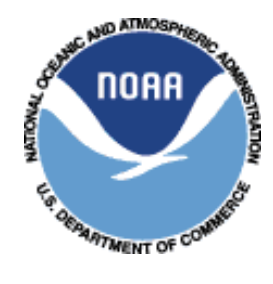

National Oceanic and Atmospheric Administration NOAA FISHERIES SERVICE Office of Law Enforcement Northeast Division 55 Great Republic Drive Gloucester, MA 01930-2276

# **Vessel Monitoring System (VMS) Operator Instructions - Northeast Region**

**Effective – January 8, 2013**  *(Changes since last revision are highlighted in yellow)* 

These operator instructions supplement the VMS requirements provided in the Northeast Fisheries Regulations, 50 CFR 648.9 and 648.10. The instructions are available on the Northeast VMS web page at www.nero.noaa.gov, under 'Commercial Fishing' (left side) as shown below:

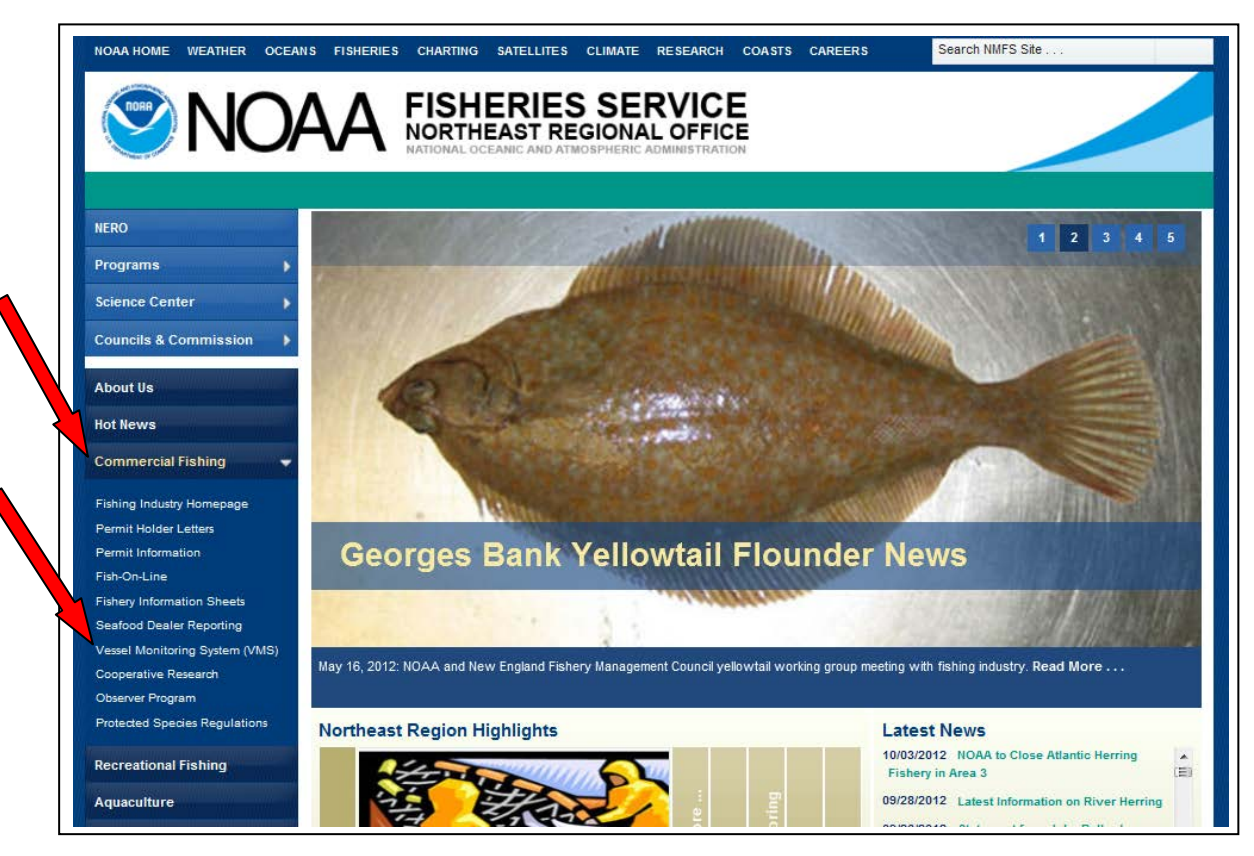

NMFS Northeast Region Web Site

## A. **REPORTING REQUIREMENTS – DOCKSIDE**

1. While at the dock or on a mooring, your VMS is required to continuously report your vessel's position to NMFS. Scallop vessels report every half-hour, while all other vessels report hourly.

2. There are circumstances in which you may be able to turn the power off to your VMS (referred to as 'power down'). You must consider all your active NE permits that require a VMS – **your most restrictive reporting requirement will apply**. Table 1 below shows VMS requirements by permit:

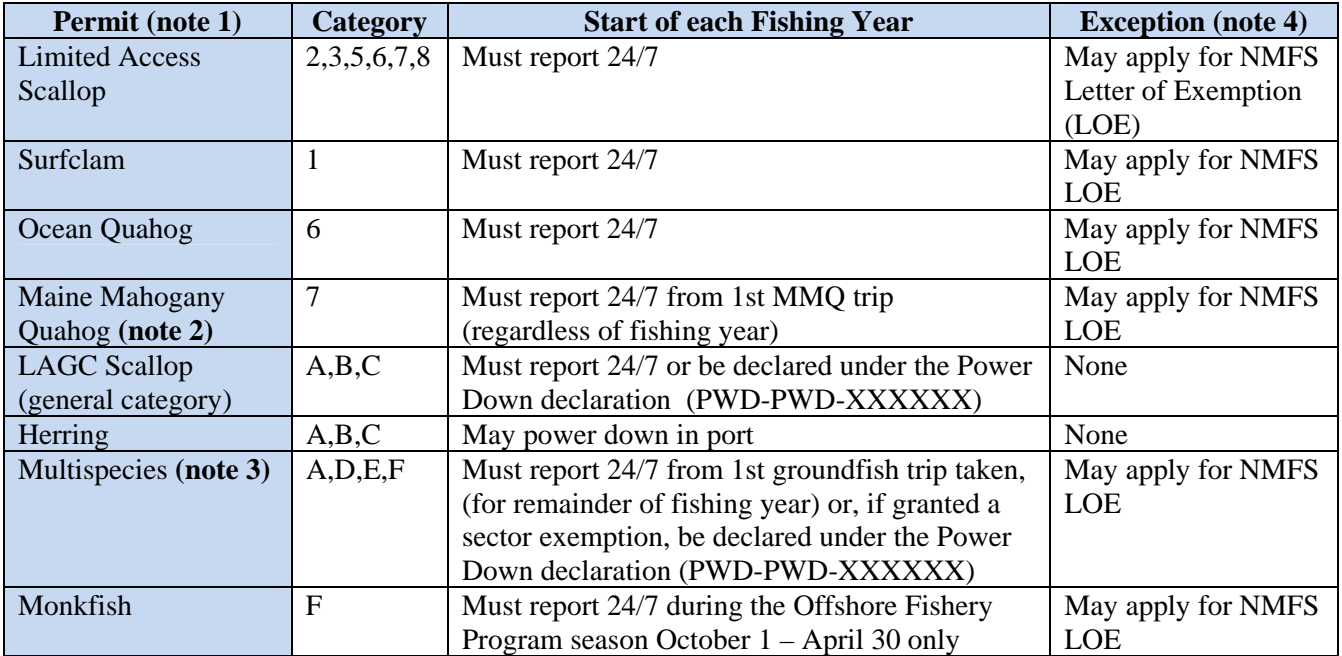

## Table 1 - Inport VMS Reporting Requirements

 **Note 1 –** Your most restrictive permit applies in determining whether you can power down your VMS in port. Example – if you hold an LAGC scallop permit and a surfclam permit, you must report 24/7 at the dock/mooring and cannot declare the power down code.

 **Note 2 -** These vessels are not required to use a VMS until they fish for, land, take, possess or transfer ocean quahogs under a limited access Maine mahogany quahog permit. From that point forward, they must keep the VMS unit on at all times and make trip declarations for as long as the permit is issued to the vessel.

 **Note 3 - Sector vessels** must have an operational VMS installed when (1) fishing on a sector trip declared into the groundfish fishery, or (2) when targeting monkfish or skate on a groundfish DAS; the VMS must be on and used for all subsequent trips through the fishing year. **Common pool vessels** must have an operational VMS installed when (1) taking the first groundfish DAS trip, or (2) when Category C and HApermitted vessels are fishing in more than one Broad Stock Area; they must also keep the VMS on and use VMS for all subsequent trips through the fishing year.

**Note 4** - The NE regulations at 50 CFR 648.10(c)(2) allow a VMS power down if the vessel will be out of the water or during extended dockside periods of no fishing activity. The request must be made in advance of the intended exemption period. The LOE application form is available on the VMS web page or by contacting the NE VMS Team (**see page 14**). Fill it out and either fax or mail it to the VMS Team in

advance of the date you intend to turn the VMS unit off. You may not turn your VMS unit off until you receive your LOE approval letter from NMFS. LOE rules are as follows:

- All vessels. May apply for an LOE if the vessel is expected to be out of the water for  $> 72$ consecutive hours.
- **Limited Access Multispecies, Limited Access Scallop, Monkfish Category F, Surfclam, Ocean Quahog and Maine Mahogany Quahog-permitted vessels.** May apply for an LOE if the vessel will be dockside or moored for a minimum of 30 consecutive days. **Note** - the vessel may not engage in any fisheries or move from the dock/mooring until the VMS unit is turned back on.

## B. **REPORTING REQUIREMENTS - BEFORE LEAVING PORT**

1. If your VMS has been powered off, turn it on and confirm that the unit is reporting normally. You may always call the VMS Team (see page 14) to ensure that OLE is receiving your vessel's signal. Be sure that your VMS monitor is turned on and your software is running.

2. **Current VMS software.** You want to be sure that your VMS unit is running the most current NMFS-required software. Your failure to install the required software may compromise your ability to send proper declarations or forms, and could lead to NMFS enforcement action.

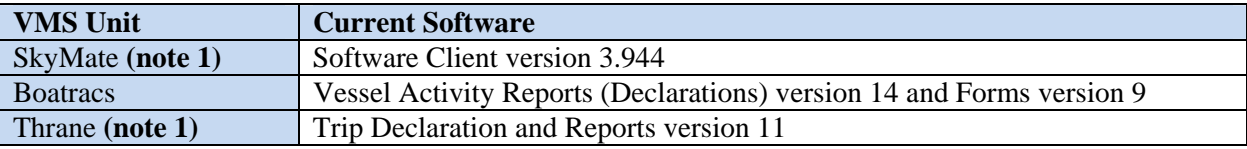

Table 2 – Currently-Approved Software by VMS Vendor

**Note 1** - Both SkyMate and GMPCS (for Thrane users) typically make the VMS software available to download through their website at www.skymate.com and www.gmpcs-us.com, respectively. Contact your vendor or authorized dealer if you do not have the current software.

3. **VMS Hardware.** Be sure that your monitor is connected to your VMS. Particularly for SkyMate users, the PC must be connected and running the client software. The monitor is required in order to be fully VMS-compliant at sea as it allows NMFS to communicate with your vessel via e-mail.

4. **Activity Declaration.** For every trip, go to the declaration menu in your VMS software and send an activity declaration for your intended trip (see two exceptions below). Refer to the attachments for a complete view of each vendor's VMS declaration and forms screens, including guidance on required and conditional fields for each declaration/form. See below for guidance on sending a declaration for 'Declare Out of Fishery' (DOF) trips, 'Flex' trips, or 'Monkfish Option' trips.

a. **Exception 1 - Fishing Inside of or Inside & Outside of the VMS Demarcation Line on a Trip.**  VMS starts and ends trips as the vessel crosses the VMS demarcation line (see page 10 for an explanation) and is not able to accurately calculate trip length in these situations. For (1) Groundfish trips, whether or not you intend to fish on a Groundfish DAS, or (2) for all other FMPs requiring the use of a DAS, if you intend to fish completely inside the VMS demarcation line, or fish both inside and outside the demarcation line on the same trip, you must (1) declare the trip through the Interactive Voice Response (IVR) Call-In system (**1-888- 284-4904**) and (2) declare the DOF activity declaration on your VMS unit.

b. **Exception 2 - Fishing on the Same VMS Declaration that was Last Declared.** This alternative method allows owner/operators to call the IVR to declare their trip, only if the trip declaration will be identical to the last declaration successfully sent to NMFS. Currently, this IVR feature is not available for use.

5. **Use of the DOF Declaration.** In addition to the use of DOF as described in Note 1 above, the DOF declaration is also used whenever the vessel's activity will be any activity other than a limited access scallop trip, general category scallop trip, multispecies sector or DAS trip, monkfish DAS trip, herring trip, or surfclam, ocean quahog or Maine mahogany quahog trip. The DOF declaration is also appropriate for any vessel movement away from the dock/mooring when no fishing activity is intended (for example, transits, equipment shakedown/testing, retrieving lost gear, etc). **Boatracs users** can find the DOF selection on Macro 24. **SkyMate and Thrane users** can find the DOF selection on the 'Other Declarations' screen.

There are five (5) DOF declarations to choose from as follows:

- **Transit (VMS code DOF-TST-XXXXXX).** Select for all transits between ports in which there is no fishing activity, as well as equipment shakedown/testing, retrieving lost gear.
- Fishing Commercial (VMS code DOF-CML-XXXXXX). Select for trips when fishing for a non-VMS-required species or for activities covered by Note 1 on page 3 above.
- **Fishing Recreational/Charter (VMS code DOF-REC-XXXXXX).** Select for recreational and charter fishing trips.
- Scientific Research (VMS code DOF-SCI-XXXXXX). Select for trips involving scientific research activity when not on an Experimental fishing permit.
- **NAFO (VMS code DOF-NAF-XXXXXX)**. Select when participating in the NW Atlantic Fisheries Organization (NAFO).

6. **Declaring a 'FLEX'.** The definition of a flex has changed to mean 'adding area(s) to your original groundfish or monkfish declaration'. A flex provides flexibility for vessels declaring from inport and at sea on a multispecies or monkfish declaration. Sector and common pool vessels have different flex options. The means by which you declare a flex while in the NE Fishery will depend on the VMS software you use; generally speaking, you would redeclare the same menu selections made inport (monkfish option, gear, DAS, etc) plus select the same area(s) and any additional area(s) authorized. **For SkyMate users,** the flex option is addressed in Step 4 of the declaration menu screens. **For Boatracs users**, refer to step #4 in macros 20, 21 (with note #2 in macro 19) and 22 (with note #3 in macro 19). **Thrane users** will notice that there is a separate selection block for the U.S./Canada or B-DAS Program (Flex) trips.

7. **Declaring the Monkfish Option with a Multispecies Declaration.** If you anticipate exceeding the monkfish incidental catch limit while on a multispecies sector or DAS trip and want to retain the monkfish caught, declare the monkfish option. This action preserves your ability to change your trip to a monkfish DAS trip later while at sea. However, you must fish your trip entirely within the monkfish Northern Fishery Management Area (NFMA). Your VMS code will show an 'M' (for monkfish option) in the 2<sup>nd</sup> to last character). **For Boatracs and SkyMate users,** go to the appropriate multispecies sector or common pool declaration screen and select the monkfish option in step #1. **Thrane users** will select the 'Mults+Monk Opt' button under 'Type'.

8. **Declaration Acknowledgment.** The **SkyMate and Thrane VMS units** have built-in logic that helps you make and send a 'valid' declaration (meaning an authorized combination of gear type, stock area, fisheries program, access area, etc). You should receive an acknowledgment message from the satellite provider's 'gateway' (Land-Earth Station) when your declaration was received and made available to NMFS. **Boatracs VMS units** lack the built-in logic. Rather, that logic is located at the Boatracs communications center. The acknowledgment message comes from Boatracs in the form of either an acceptance or rejection. If you receive a rejection, you must send another declaration until an acceptance is received. Your rejection message should provide you with brief guidance on how to correct the error. For all VMS users, you're not required to await an acknowledgment, but doing so is encouraged. The acknowledgment is your confirmation that NMFS will receive your declaration and that your trip will be documented correctly in the NMFS database.

9. **Declaration Code.** Your declaration is converted by your VMS software into a 12-character VMS code (format is XXX-XXX-XXXXXX) which is then processed by the NMFS' monitoring system. Your message acknowledgment will provide you with both the code that was sent and a brief description of the code. It's recommended that you check the code and description to be sure it accurately reflects your intended activity. You can find a complete listing of all Northeast declaration codes on the VMS web page.

10. **SkyMate Code Log.** SkyMate users will find a listing of all declarations sent in the software 'Code Log'. Your return acknowledgment shows up in bold print in the Code Log. When your acknowledgment is received by your VMS unit, you will see 'You have one unread acknowledgment' in the upper left corner of your software screen. Go to your Code Log, click on the acknowledgment and read it. At that point, the acknowledgment will no longer be in bold print. This action must be done in order for you to make and send future declarations.

**Note –** If you don't receive an acknowledgment within 15 minutes from the time you sent your declaration, you have the option of canceling your declaration message and resending a declaration. If you choose to do this, go to your Code Log, click on 'Change Code' at the top of your screen, and then resend the declaration. It is possible that your declaration may be delivered to NMFS before you receive an acknowledgment; you may always call the VMS Team during the workday to confirm receipt.

11. **Sending Other VMS Forms.** There are activity declarations and there are 'forms' in your VMS software. We have covered the sending of an activity declaration prior to leaving port. Now, we'll discuss those forms that, if appropriate for your intended activity, must be sent before leaving port. A listing of these forms is shown below. **Reminder** - Refer to **Attachments 1-3** for a view of each vendor's declarations and forms screens.

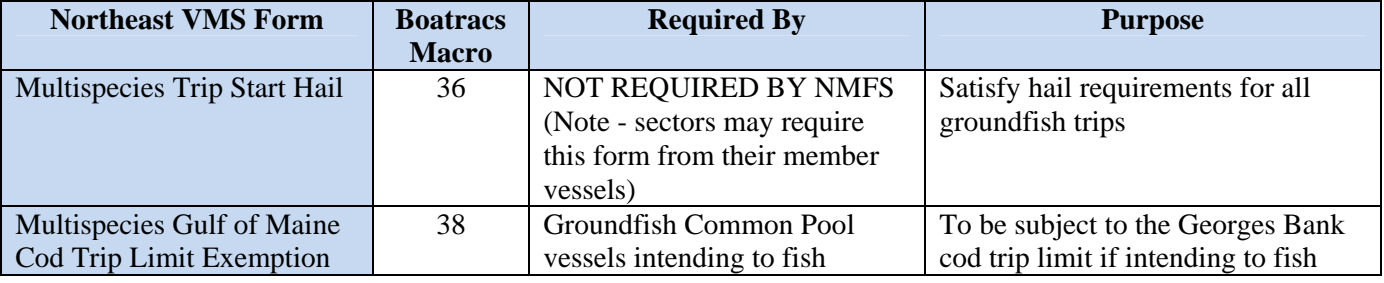

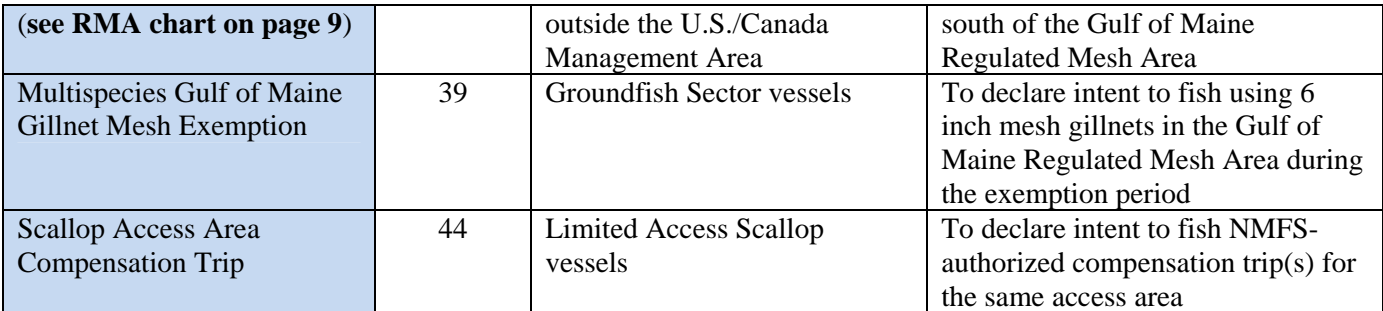

Table 3 – VMS Forms Required to be Sent before Leaving Port

**Important –** Charts 1-6 provided below may be useful in declaring the proper program area(s) and corresponding broad stock area(s), and determining whether to send the Multispecies Gulf of Maine Cod Trip Limit Exemption form.

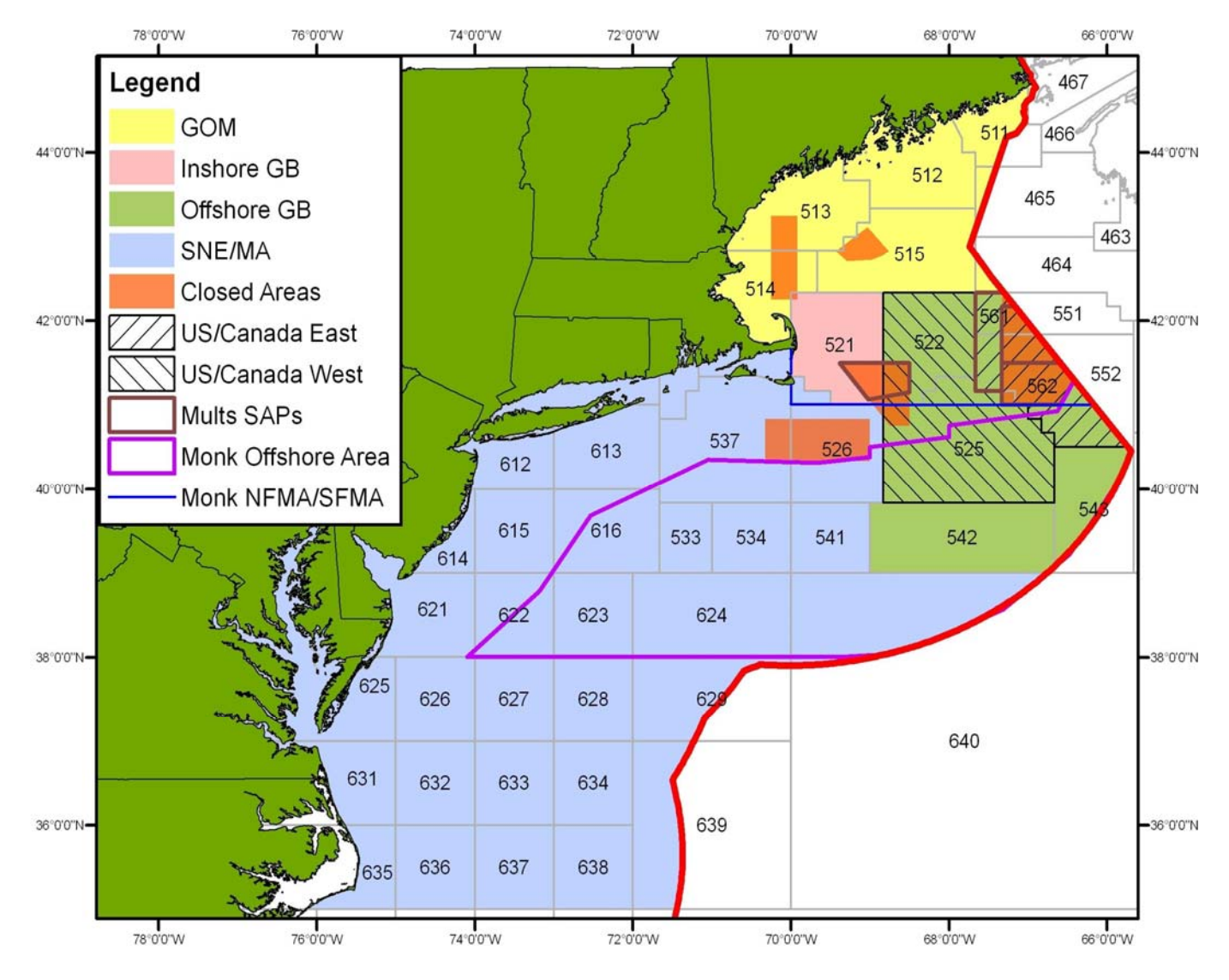

Chart 1 - Statistical Areas, Closed Areas, Broad Stock Areas, US/CA Areas, Monkfish Offshore Area & Monkfish NFMA/SFMA Boundary

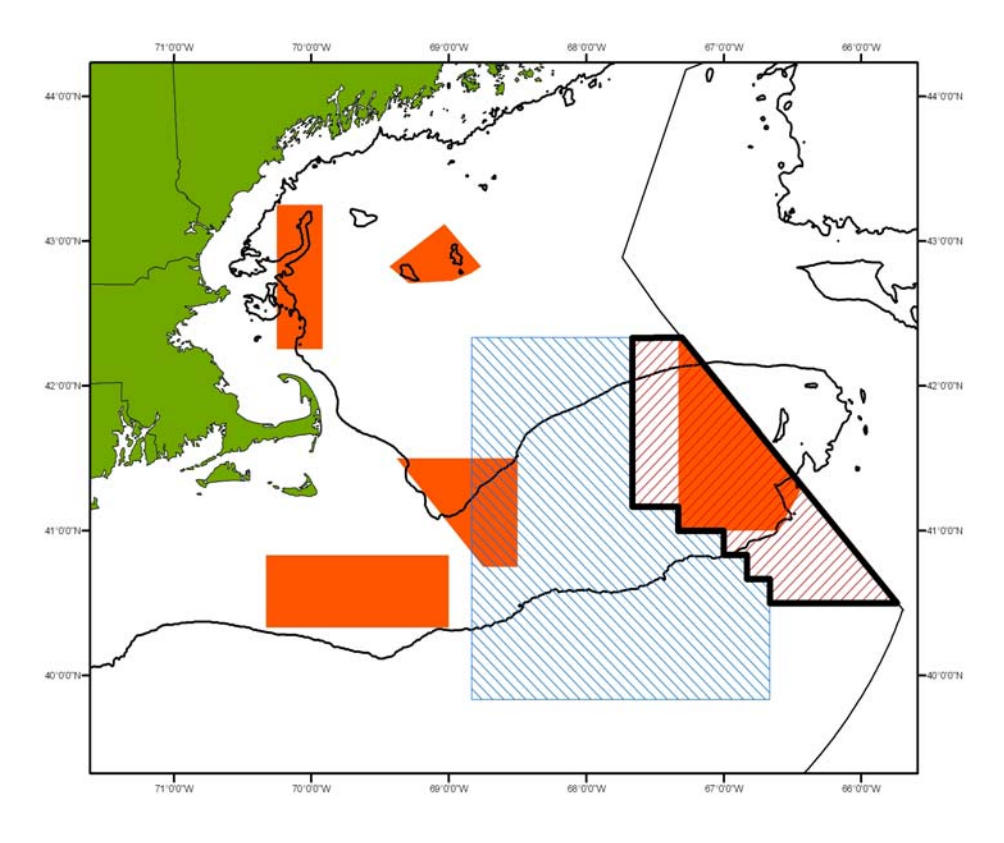

Chart 2 - Eastern US/Canada Area (**bold black border, excluding Closed Area 2)**

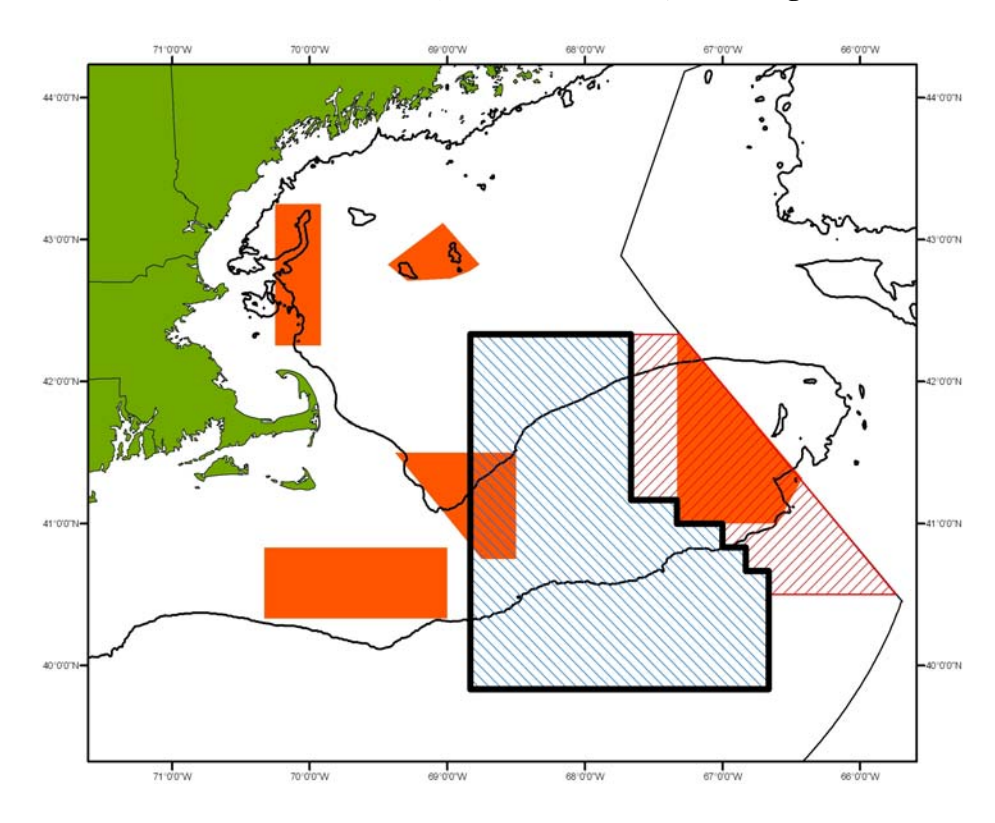

Chart 3 - Western US/Canada Area (**bold black border**)

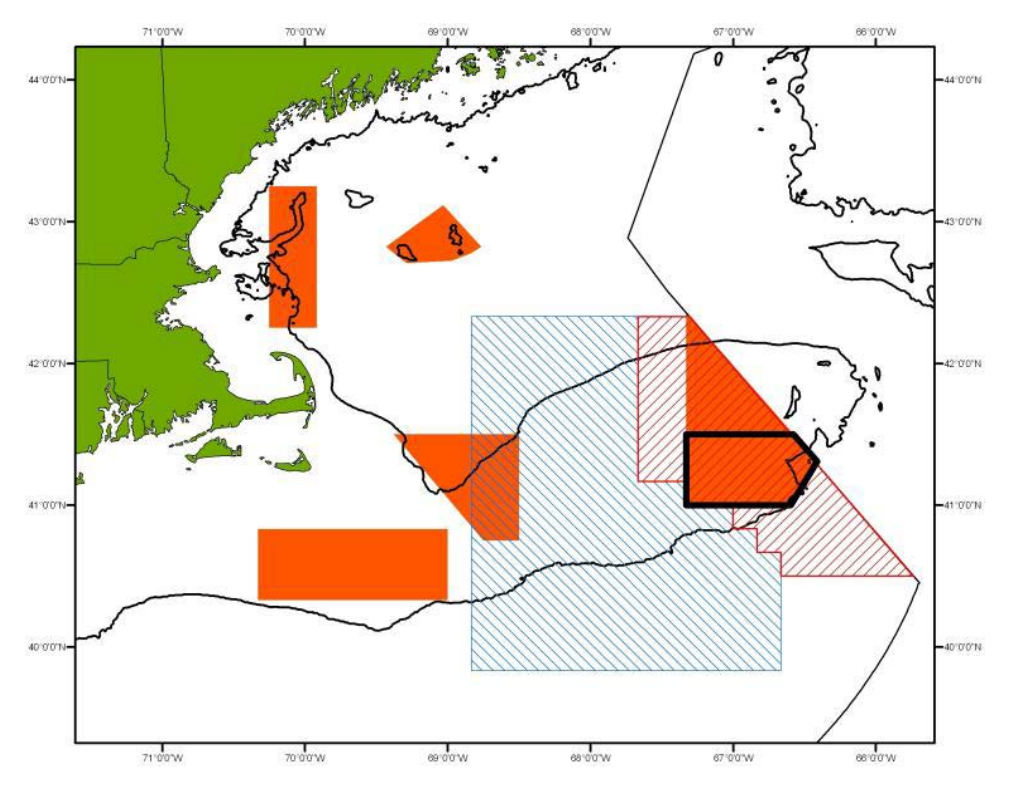

Chart 4 - CA-2 Yellowtail/Flounder Haddock SAP (**bold black border**)

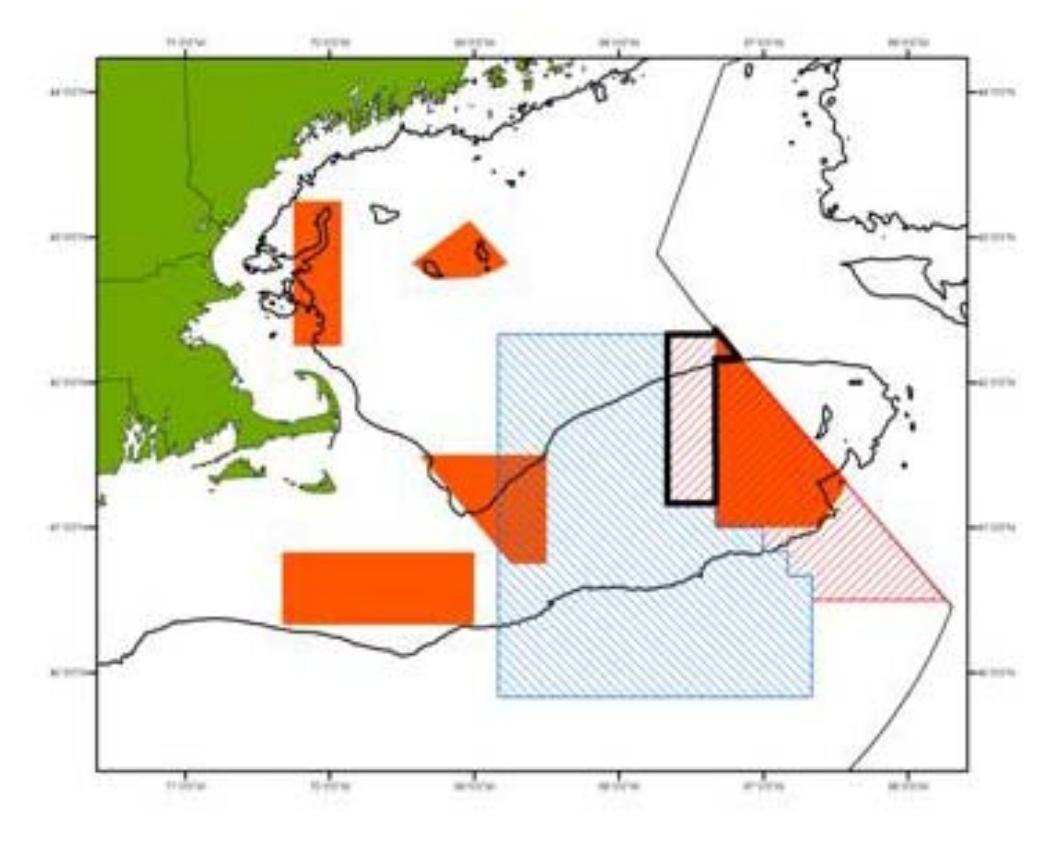

Chart 5 - Eastern US/Canada Haddock SAP (**bold black border**)

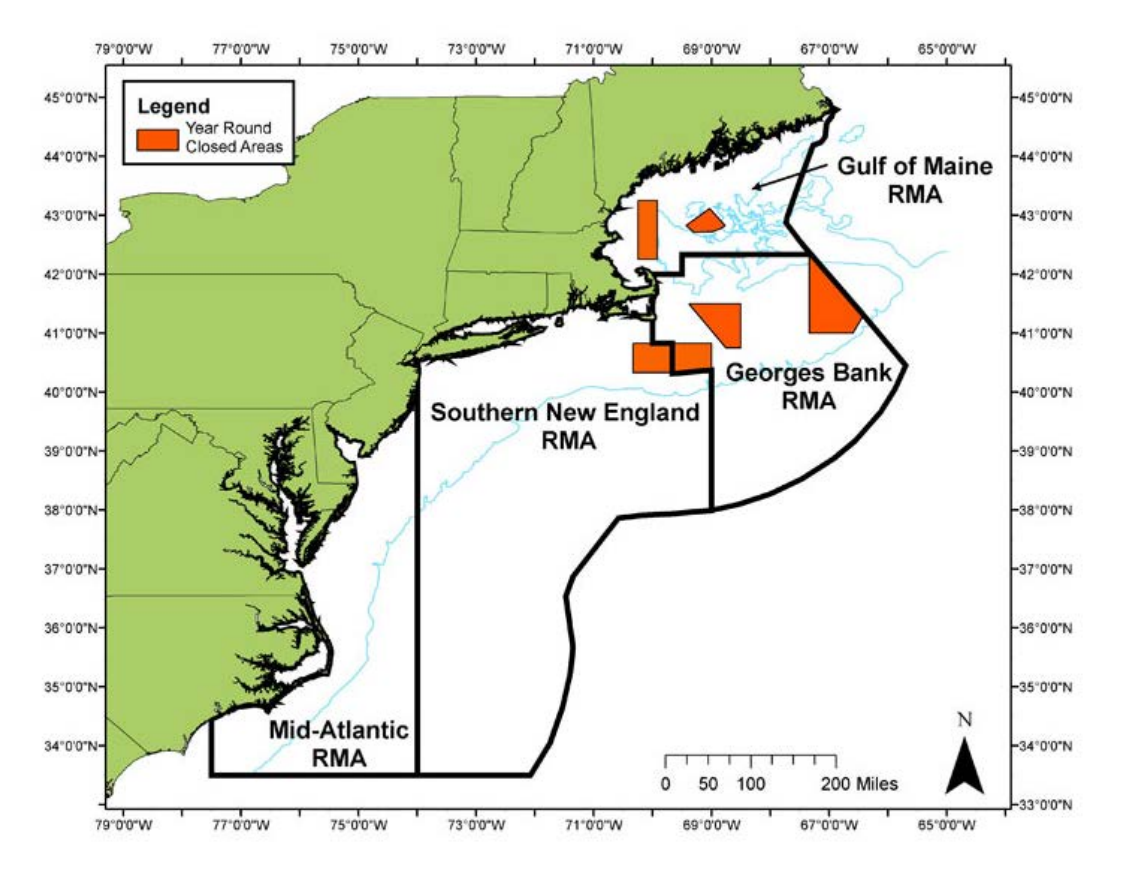

Chart 6 - Multispecies Regulated Mesh Areas

## C. **REPORTING REQUIREMENTS – AT SEA AND RETURNING TO PORT**

1. **VMS Demarcation Line.** This line is defined by 51 coordinates as described in 50 CFR 648.10 and on the NE VMS web page. The line generally follows the contour of the Eastern Seaboard from northern Maine to North Carolina. When your vessel crosses the VMS demarcation line, the NMFS monitoring system automatically starts and ends your trip.

2. **Trip Start and End**. A VMS trip consists of the VMS-assigned Trip Identification Number, VMS Activity Declaration, Trip Start Date/Time, Trip End Date/Time, and Trip Duration. A VMS trip automatically starts on the first position report sent by your VMS unit that is seaward of the demarcation line (defined as 'in the NE Fishery'). A VMS trip automatically ends on the first position report shoreward of the demarcation line upon the return to port. The declaration that is initially associated with the trip and reported to you in the Trip Start e-mail (described below) is the last declaration successfully sent from your vessel prior to leaving port. The declaration reported to you in the Trip End e-mail is the final declaration associated with the trip and recorded in the NE Region database.

**Note** – Do not declare out of the fishery (i.e., DOF) when crossing the demarcation line on the return to port.

3. **Position Reporting.** Your VMS unit is required to be operational during a trip. Your unit should be sending automatic position reports and be capable of sending and receiving messages. If you hold a VMS-required limited access or general category scallop permit, your VMS must send position reports on a half-hourly basis regardless of the vessel's activity. For all other activities requiring the use of VMS, the unit must send automatic position reports on an hourly basis regardless of the vessel's activity. For vessels that hold multiple permits, the most restrictive VMS reporting rate applies. If you replace your VMS unit, be sure the replacement unit is correctly set to your vessel's proper reporting rate.

4. **If the VMS Unit Stops Positioning.** Please be sure that your VMS unit is well-maintained and sending the required position reports. Periodically check your unit to ensure that it is positioning normally (see **attachment 4**). If your VMS unit stops functioning (positioning or messaging) and you're unable to restore normal operation, you are required to terminate your trip and return to port. Have the unit checked/repaired and returned to operational status before the next trip.

5. **NMFS Courtesy E-Mail Notification of Trip Start and End**. The VMS Team manages a script that automatically sends a courtesy trip start and trip end e-mail to your VMS unit for every trip. The Trip Start e-mail is sent approximately two hours after a trip start is recorded by the NMFS monitoring system. The message will be in the following format (example shown):

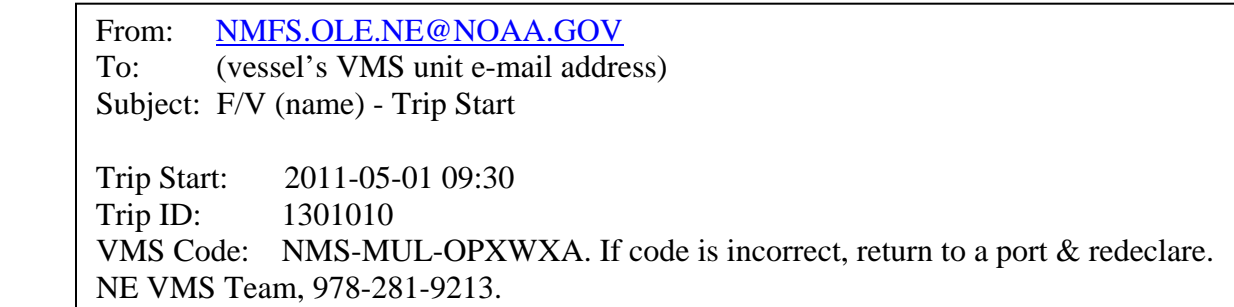

The Trip End e-mail is sent approximately six hours after a trip end is recorded. If you're authorized to power down your VMS unit in port, delivery of the message to your VMS unit may time out before you receive it. You can provide the VMS Team with an alternate e-mail address if you desire to receive these trip start/end e-mails and other e-mails from NMFS via the internet (see **Secondary Courtesy E-Mail Address Service** below). The delays in delivery of trip start and end e-mails are a necessary feature of the NMFS VMS trip generation system to ensure accurate trip accounting. The message will be in the following format (example shown):

> From: NMFS.OLE.NE@NOAA.GOV To: (vessel's VMS unit e-mail address) Subject: F/V (name) - Trip End Trip End: 2011-05-03 21:30 VMS Code: NMS-MUL-OPXWXA Trip ID: 1301010 Trip Length: 2.5 days

6. **Secondary Courtesy E-Mail Address Service.** The VMS Team maintains this e-mail service that allows owners to receive trip e-mails and other correspondence with the vessel via the owner's internet address. Go to 'Contact Information' on the NE VMS web page and see 'VMS Courtesy Messaging'. There is no charge to the vessel owner for this service.

7. **If You Don't Receive Your Trip E-mail(s).** The VMS Team stops its trip generation program temporarily any time that a delay in delivery of VMS data is detected from one or more VMS vendors. This is necessary to prevent problems with the proper generation of trips that could affect trip accounting. Once the trip generator is restarted, any backlog of trip e-mails should be sent to your vessel and, if appropriate, the secondary e-mail address. For questions, call the VMS Team.

8. **Declaring an Incorrect VMS Activity Declaration.** If your vessel leaves port on a trip and you declared the wrong activity, you should return the vessel to a port (or inside the VMS demarcation line for scallop-permitted vessels on scallop trips) and redeclare the proper activity through your VMS unit. You do not necessarily have to return to the port from which you departed. The vessel must be in a port, or as close to the port as safety dictates. A listing of ports and their OLE-defined geographic location is available on the NE VMS web page.

9. **Changing the VMS Declaration during a Trip**. When in the NE Fishery (seaward of the VMS demarcation line), your VMS unit doesn't allow you to change your declaration while on a trip, except under three specific situations. They are: (1) declaring a flex on a groundfish or monkfish trip, (2) flipping the groundfish DAS type from 'B' DAS to 'A' DAS when possession limits are exceeded, and (3) changing from a multispecies trip to a monkfish DAS trip only if the monkfish option was declared in port. These three situations are further described below.

Note – Except when authorized by NMFS, you may not send another activity declaration after crossing the demarcation line upon return to port while you have product onboard the vessel.

a. **Declaring a Flex.** To add an area(s) to your initial multispecies or monkfish declaration while inside the NE Fishery, you would declare a flex. To do so, perform the steps outlined on Page 4 for declaring a flex trip at the dock/mooring, and send the new declaration from sea. If done correctly, your VMS software will allow you to send the flex declaration seaward of the demarcation line because your new declaration is considered a valid transition from the code you declared before sailing. Only one flex declaration is allowed per fishing trip.

 b. **Declaring a Flip.** When multispecies trip limits are exceeded while fishing on a declared Regular or Reserve 'B' DAS trip, you must flip your DAS type to an 'A' DAS. Your VMS software will allow you to send a new declaration with the new DAS type while seaward of the demarcation line as the new declaration is a valid transition from the code you declared before sailing. In order to flip from a 'B' to an 'A' DAS while at sea, you would make the same selections on your VMS declaration screen that you had previously made, except that you would select 'A' DAS, and then send the new declaration. **Note** - You may also send both a flip and flex declaration simultaneously.

 c. **Changing from a Multispecies 'A' DAS or sector non-DAS declaration to a Monkfish DAS Declaration.** To invoke your monkfish option and change to a monkfish DAS declaration, go to the Monkfish declaration screen, declare NFMA and all the same selections that you originally declared on your multispecies declaration page before leaving port. Your new Monkfish declaration will retain the trip modifier 'M' (for Monkfish Option) in the 2<sup>nd</sup> to last character of the code. You may also flex (one time) either before, during or after changing to a Monkfish DAS declaration. If you don't intend to invoke the monkfish option and want to remain on a groundfish trip declaration, no action is required and you may land your trip on the original declaration. Remember, if you declare the monkfish option before leaving port but decide to fish any part of your trip in the monkfish SFMA, you forfeit your option to change to a Monkfish DAS declaration. Your VMS

screen provides brief instructions for changing to a monkfish DAS declaration. **SkyMate users**: The instructions are located on the Sector and Common Pool Multispecies Declaration screens. **Boatracs users**: The instructions are in the "Notes" Macro 19. **Thrane users**: The instructions are located in the upper right corner.

10. **Sending Other VMS Forms.** The forms shown below are required to be sent from your VMS unit, as appropriate, while your vessel is at sea and seaward of the VMS demarcation line. Refer to **Attachments 1-3** for a complete view of each vendor's forms menu with the required and conditional selections clearly shown.

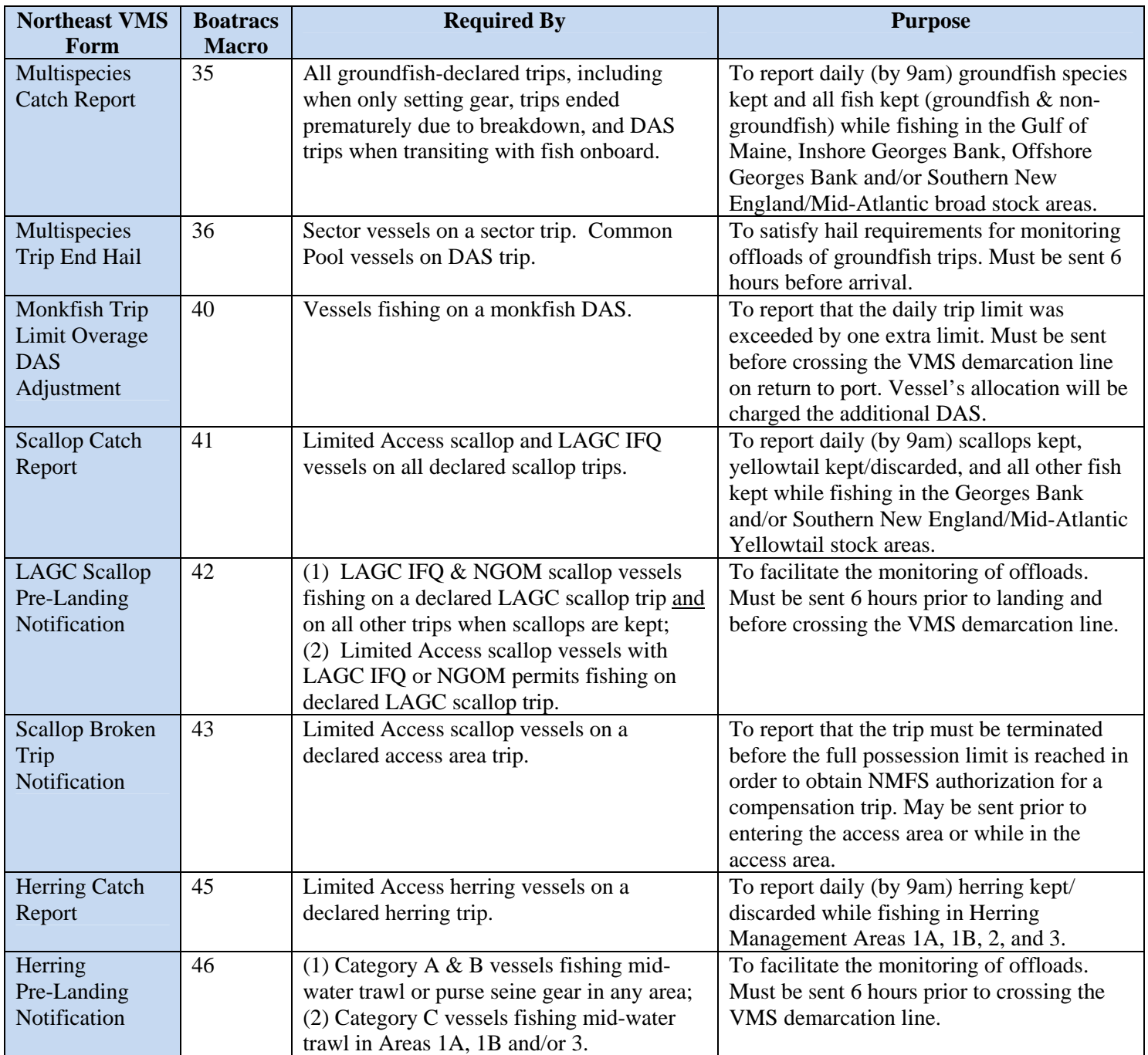

Table 4 – Other VMS Forms Required to be Sent While in the NE Fishery

11. **E-Mail Messaging.** The VMS team uses e-mail to communicate with your vessel via the VMS. Communications include notifying all Northeast VMS vessels of short-notice regulatory changes (area closures, possession limits, etc) and notifying individual vessel operators of potential closed area incursions, VMS non-reporting, declaration miscodings, or requests to contact a NMFS enforcement agent or officer. In addition to other notification methods, the Coast Guard may request the VMS vendors to send a severe weather warning. For these purposes, it's important that you monitor your incoming VMS e-mail and maintain the capability to send outgoing e-mail.

12. **Trip Stitching.** The trip stitching function is a part of the VMS trip generation program. Its purpose is to keep a trip open if a vessel briefly enters and positions shoreward of the VMS demarcation line then exits outside the line to continue its trip. The individual trip segments are stitched or joined together as one trip. For example, vessels that transit through Vineyard and Nantucket Sound may cross the demarcation line several times on their outbound or inbound trip. If trip stitching was not applied, a single trip may be recorded by NMFS as two or more trips, affecting the trip length and/or DAS charge. The rules associated with trip stitching are:

 a. Did the base VMS declaration code (first 6 characters, ie, XXX-XXX) remain the same before and after the vessel entered the demarcation line? and;

 b. Was the vessel inside the demarcation line for less than 4 hours (or, less than 70 minutes for LAGC scallop trips)?

 If the answer to both questions above is **yes**, trip stitching will keep the trip intact so that only one trip is recorded. An unintended effect of trip stitching may occur when a vessel ends one trip then departs on another trip within 4 hours under the same base VMS code. Two separate trips may be captured as a single trip. Also, entering back inside the demarcation line for longer than 4 hours, such as transiting the Vineyard/Nantucket Sound area at slow speed, may result in a single trip being recorded as two trips. If you believe that your trip has been erroneously affected by trip stitching, call the VMS Team.

## D. **MISCELLANEOUS VMS ISSUES**

1. **DAS Trip Charging**. The VMS team maintains a reference document that provides DAS charging rules by declaration. Go to the NE VMS web page under the 'Overview & Regulations' tab entitled 'Days-at-Sea (DAS) Charging Rules'. You may view your DAS account via the 'Fish On-Line' web page using a NMFS-assigned PIN; call (978) 281-9133 for assistance.

2. **VMS Messaging Costs.** Vessel owners are financially responsible for all regulatory reporting requirements through VMS which typically include the messaging shown below. It's recommended that you confirm your payment plan and associated costs with your VMS vendor. NMFS pays for all messages that we send to your vessel and for any additional position reports sent from your VMS unit if NMFS temporarily increases your reporting rate. Vessel owners typically pay for:

- All required 30 or 60 minute position reports sent to NMFS
- All activity Declarations (and Boatracs acceptance/rejection acknowledgments)
- All other outgoing messages (including VMS forms)
- All incoming messages, except those originated by NMFS

3. **Replacing Your Vessel's VMS Unit.** Please notify the VMS Team within 3 days of installation of the new unit and prior to your next trip. You will need to submit documentation that you have installed an operational, approved VMS unit. Complete the VMS Certification form available under the 'Instructions & Forms' tab on the VMS web page. Mail or fax the form to the VMS Team.

4. **Removing Your Vessel's VMS Unit.** You may not remove the VMS from the vessel if you're required to report using VMS. If you cancel or transfer your permits, or sell the vessel and will no longer fish the vessel, contact your VMS vendor. The vendor is responsible for notifying NMFS of any VMS unit deactivations. You may also call the VMS Team to advise us of your intentions.

5. **Contacting the Northeast VMS Team.** The VMS Team is located in the Office of Law Enforcement, NE Regional Office, in Gloucester, MA. The main number is **(978) 281-9213** and the fax number is **(978) 281-9317.** We are available from 7am to 4:30pm, Monday through Friday.

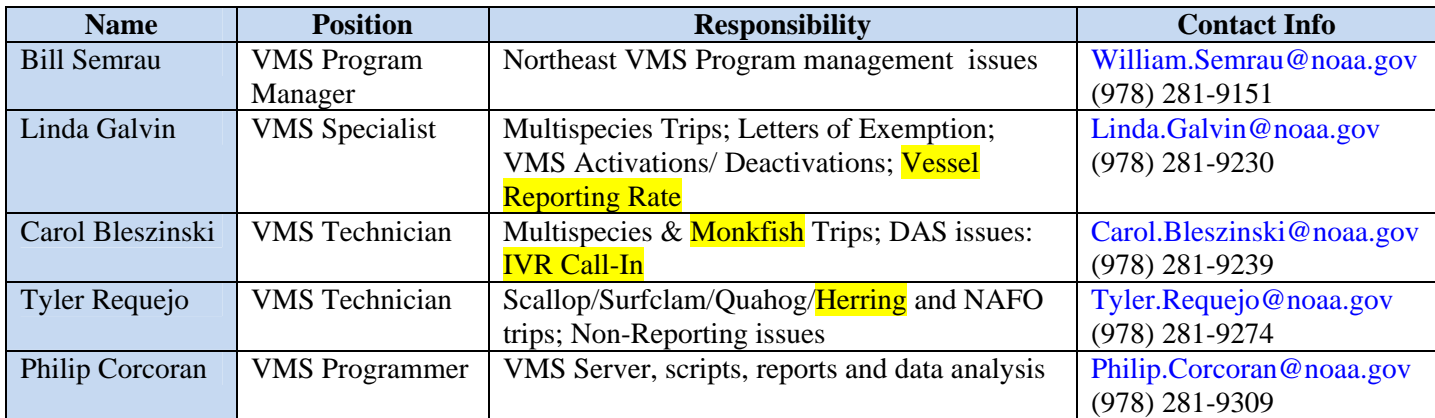

Table 5 – Northeast VMS Team Contact List

6. **Alternate E-Mail Address to Contact the NE VMS Team.** You can send a VMS message at any time to: NMFS.OLE.NE@NOAA.GOV. A VMS Team member monitors this mailbox routinely and will respond to your query. Your VMS Trip Start and End e-mails are sent from this address.

7. **Contacting the VMS Support Center.** If unable to reach the VMS Team, the National VMS Support Center has extended hours of operation and may be able to answer general questions about VMS registrations and vessel position reporting. The Support Center is the primary point of contact for the National VMS Reimbursement program. The Support Center will refer technical VMS questions to the appropriate vendor and regulatory questions to the Northeast Region. The Support Center is located at NMFS Headquarters, Office of Law Enforcement, 8484 Georgia Avenue, Silver Spring, MD 20910. Hours are 7am - 11pm, Mon-Fri. Phone number is **(888) 219-9228 (toll-free)**.

8. **VMS Reimbursement Program.** On the VMS web page, refer to the section entitled 'VMS Reimbursement Program' for a summary of the program, and a link to the latest Federal Register announcement of May 6, 2008. Owners/operators who purchased and installed a VMS unit to comply with the requirements of Framework Adjustment 17 to the Scallop FMP, Framework Adjustment 42 to the Multispecies FMP, Framework 1 to the Surfclam/Ocean Quahog FMP, Amendment 11 to the Scallop FMP, or Amendment 16 to the Multispecies FMP may be eligible for reimbursement of their purchase cost up to \$3,100 as long as funds are available. NMFS no longer allows reimbursement for VMS units placed into service prior to July 5, 2006. Owners/operators who believe they may be eligible should call the VMS Support Center to obtain a confirmation code then submit an application to the Pacific States Marine Fisheries Commission (PSMFC). Contact the VMS Support Center or refer to the following website: www.psmfc.org.

9. **Contacting a NMFS Enforcement Agent or Officer.** For law enforcement emergencies only, call the Enforcement Hot Line toll-free on a 24-hour basis at **(800) 853-1964.** Please do not call the Hot Line for a VMS-related equipment or technical issue; rather, contact your respective VMS vendor (below). For law enforcement-related questions or concerns that are of a non-emergency nature, contact your local NMFS enforcement office during business hours as follows:

a. **District 1 Office Chelsea, MA** (covers Maine, New Hampshire, Vermont, and Northern Massachusetts including Boston). Call (617) 884-5754.

b. **District 2 Office New Bedford, MA** (covers Southern Massachusetts including south of Boston, the Cape and Islands, Rhode Island and Connecticut). Call (508) 992-7711.

c. **District 3 Office Wall, NJ** (covers New York, New Jersey, and Pennsylvania). Call (732) 280-6490.

d. **District 4 Office Newport News, VA** (covers Delaware, Maryland, and Virginia). Call (757) 595-2692.

10. **Contacting a Northeast VMS Vendor.** There are currently three NMFS-approved VMS vendors in the Northeast Region who may be reached as follows:

## a. **SKYMATE:**

 Address: 11890 Sunrise Valley Drive, Suite 100, Reston, VA 20191 Phone: 1-866-SKYMATE or (703) 961-5800 (e-mail: support@skymate.com) Call Center: 24/7 for technical support (call above phone numbers) Web Address: www.skymate.com

## b. **BOATRACS:**

 Address: 11610 Iberia Place, Suite 100, San Diego, CA 92128 Phone: 1-800-262-8722 (customer service) (e-mail: operations@boatracs.com) 1-800-262-8722 (technical support) (e-mail: support@boatracs.com) Call Center: 24/7 Network Ops Center for technical support (call above phone numbers) Web Address: www.boatracs.com

## c. **GMPCS (for Thrane & Thrane VMS):**

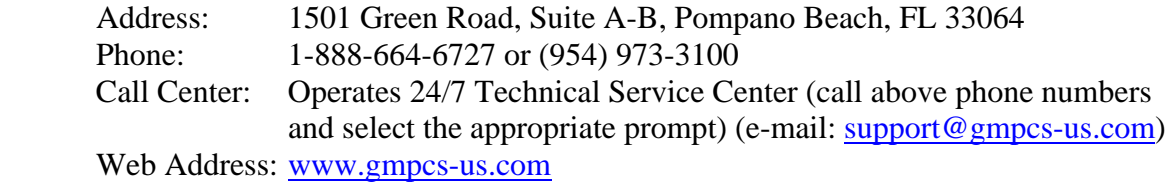

## **Attachments:**

- 1 SkyMate Declarations and Forms
- 2 Boatracs Declarations and Forms
- 3 Thrane Declarations and Forms
- 4 Determining Positioning Status of a VMS Unit

## **ATTACHMENT 1**

## **SKYMATE DECLARATIONS AND FORMS – SOFTWARE V3.944**

On the left side of your SkyMate software screen, select 'NMFS-VMS'. If the NMFS-VMS icon is not viewable as an option, add the icon to your desktop by selecting: 'System', 'Set up', 'Northeast', and then 'Save'.

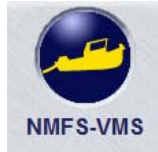

NMFS VMS Icon

You will see the below screen. Select 'North East' to access the declarations and forms.

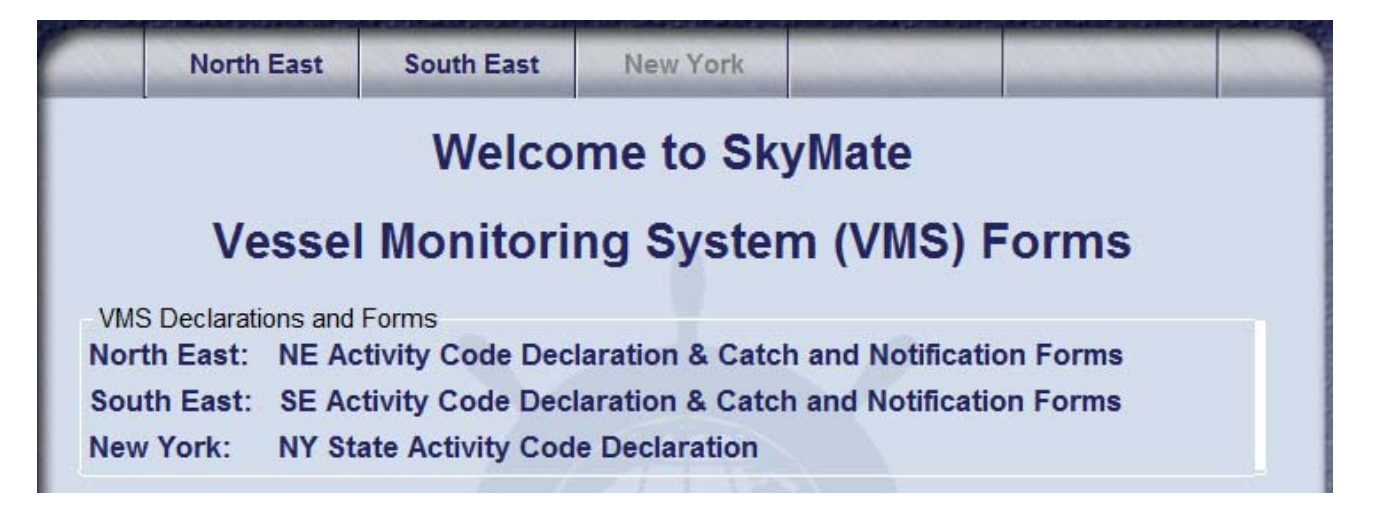

Select 'Activity NE' to access the declaration screens or 'Forms NE' to access the forms screens.

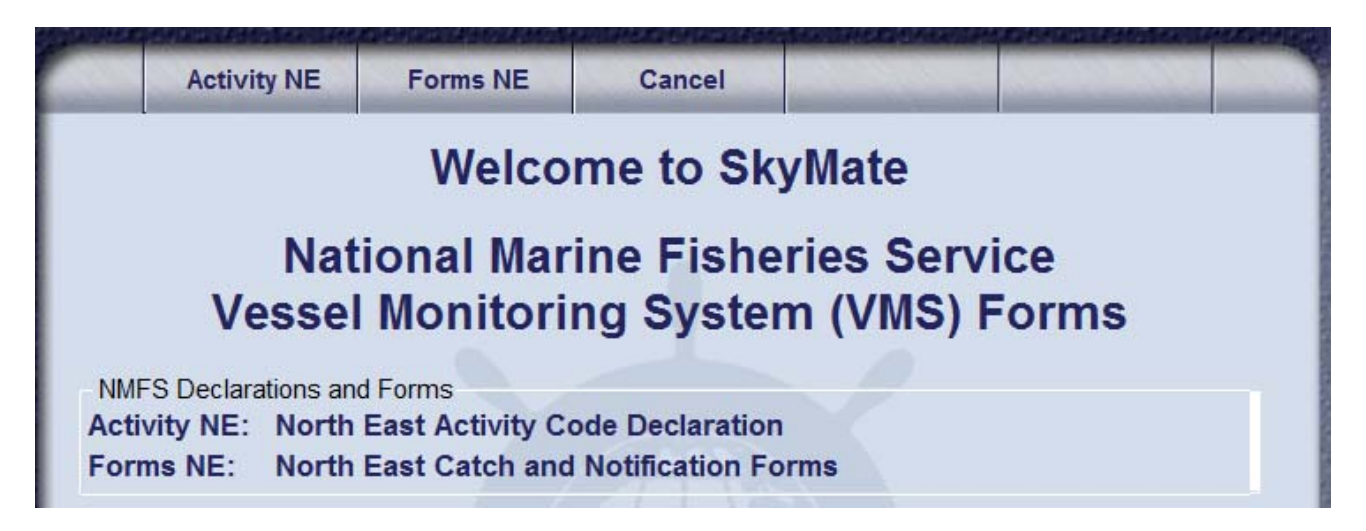

Note – 'Cancel' acts as a back button.

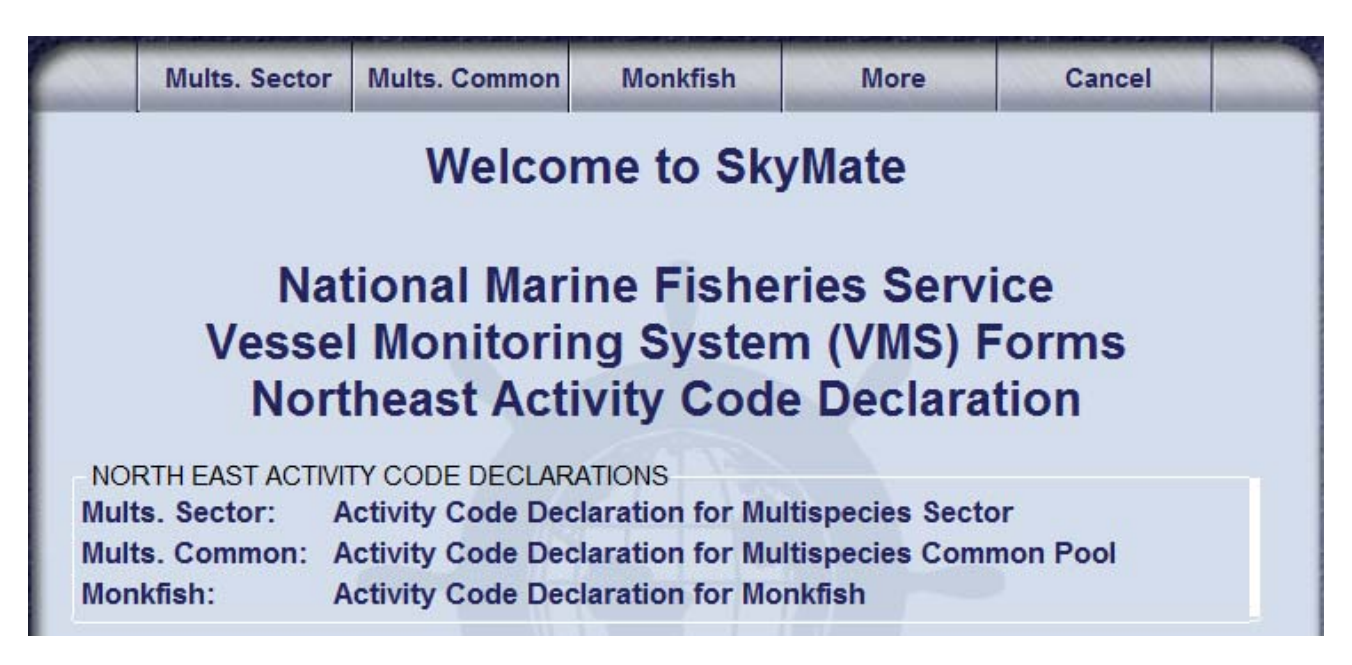

Selecting 'Activity NE' brings up this screen (select 'More' to view scallop and other declarations).

SkyMate employs drop-down menus. Scroll to the intended selection and click on the circle next to that selection. The next (indented) line will drop down; continue to click on the appropriate selections that describe your intended activity, and then click 'send' at the top of the screen.

After sending a declaration, the unit will indicate that 'your request has been submitted for acknowledgment and that your computer and SkyMate VMS software must remain running in order to receive an acknowledgment'. Additionally, the top of your screen will indicate that: '*You have one request pending*' (this means that you have sent a declaration and are awaiting acknowledgment).

Go to your Code Log to view the declaration that you just sent (note that the acknowledgment column is initially blank). When SkyMate sends back the acknowledgment, the top of your screen will indicate that '*You have one unread acknowledgment*.' The acknowledgment will show up in bold print within the acknowledgment column of your Code Log. In order to make future declarations, you must read each incoming acknowledgment by clicking on it.

If you send a declaration in error, you can delete it by going to your Code Log and selecting 'Change Code' at the top of your screen, then following the simple instructions to redeclare your activity. The following pages will show you each of the SkyMate screens and which fields within the reports are required or conditional when filling in the declaration or form.

Select 'Mults. Sector' to view the 'Declaration for Multispecies Sector' trips:

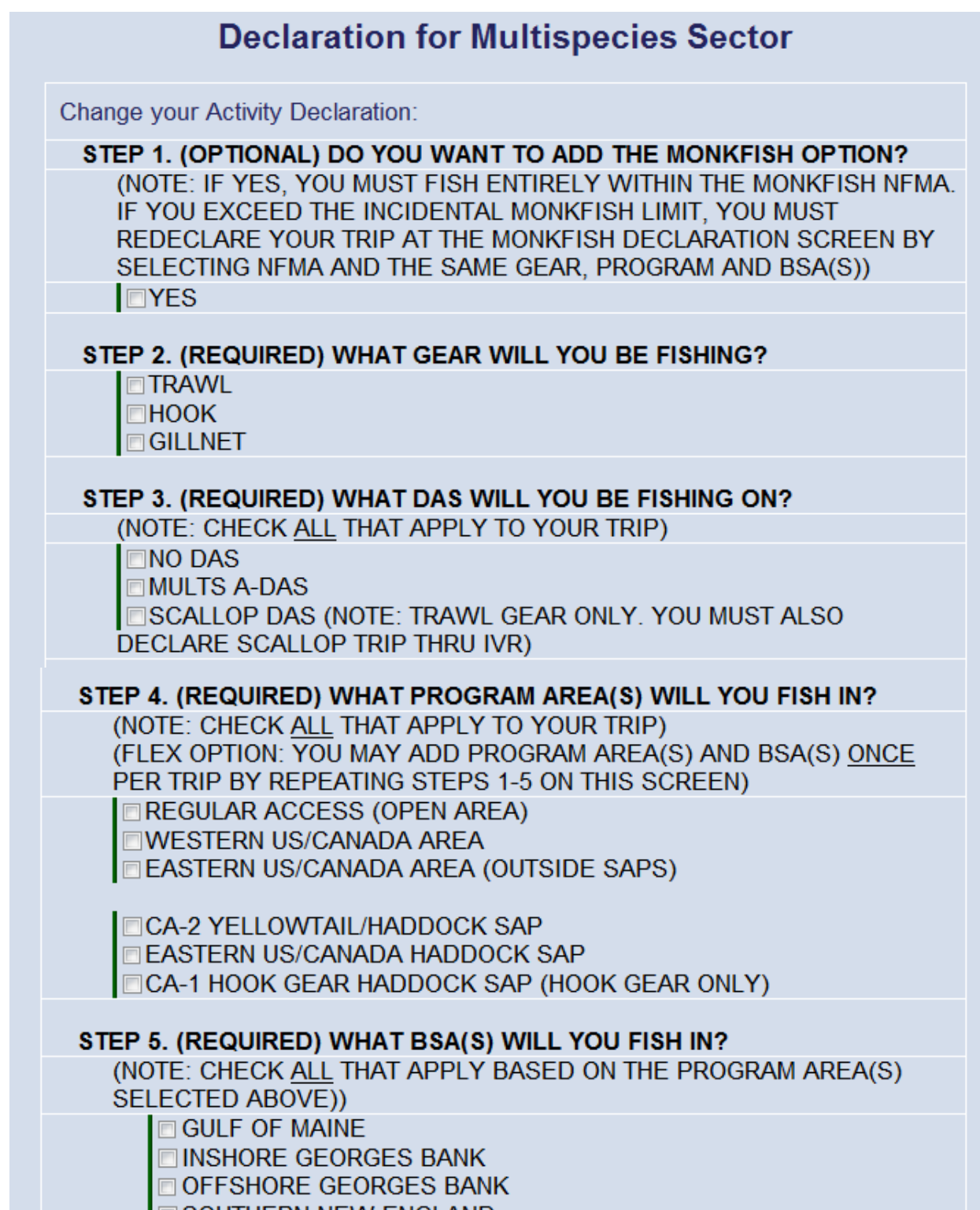

SOUTHERN NEW ENGLAND

Select 'Mults. Common' to view the 'Declaration for Multispecies Common Pool' trips:

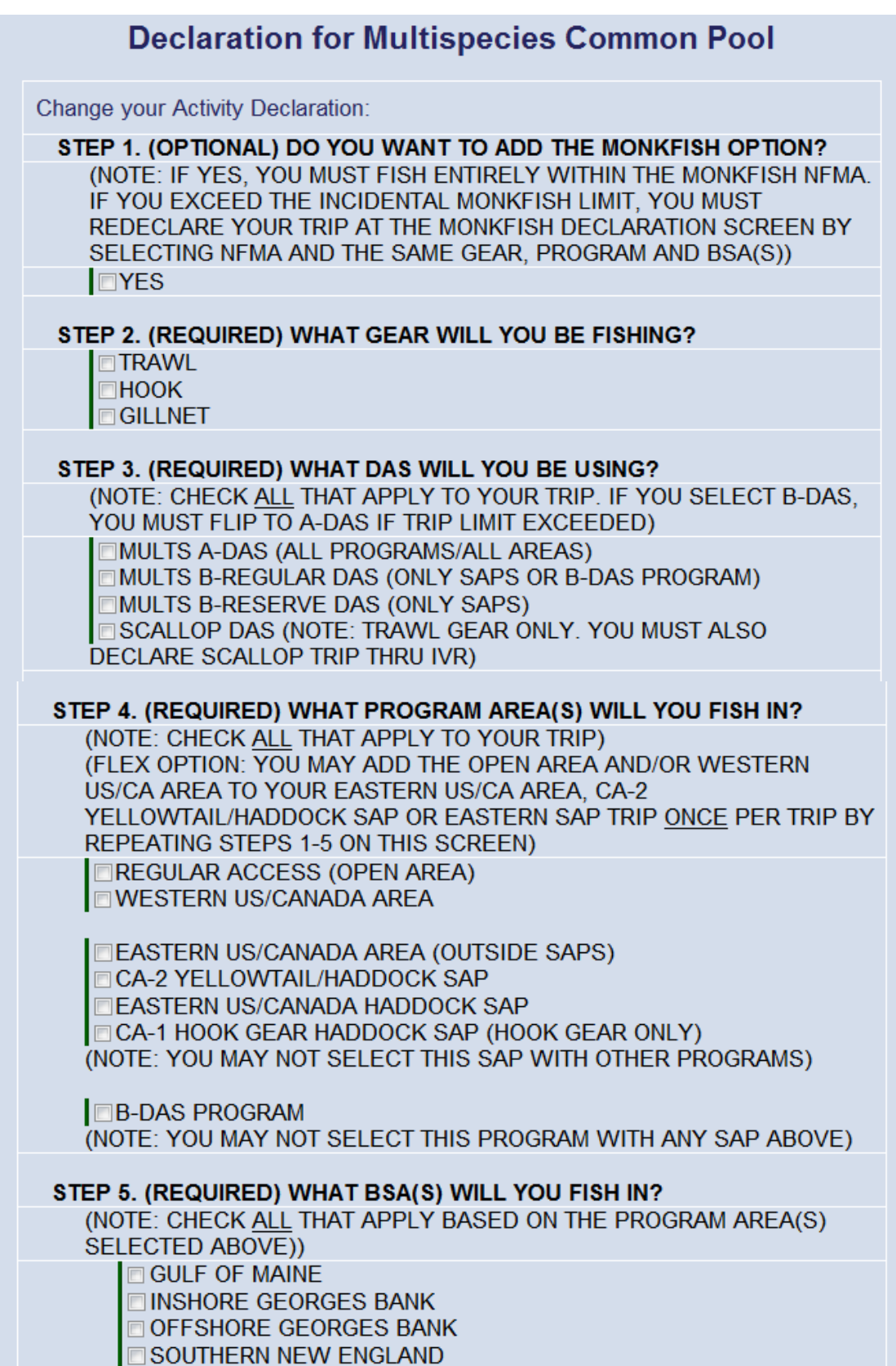

Select 'Monkfish' to view the 'Declaration for Monkfish' trips:

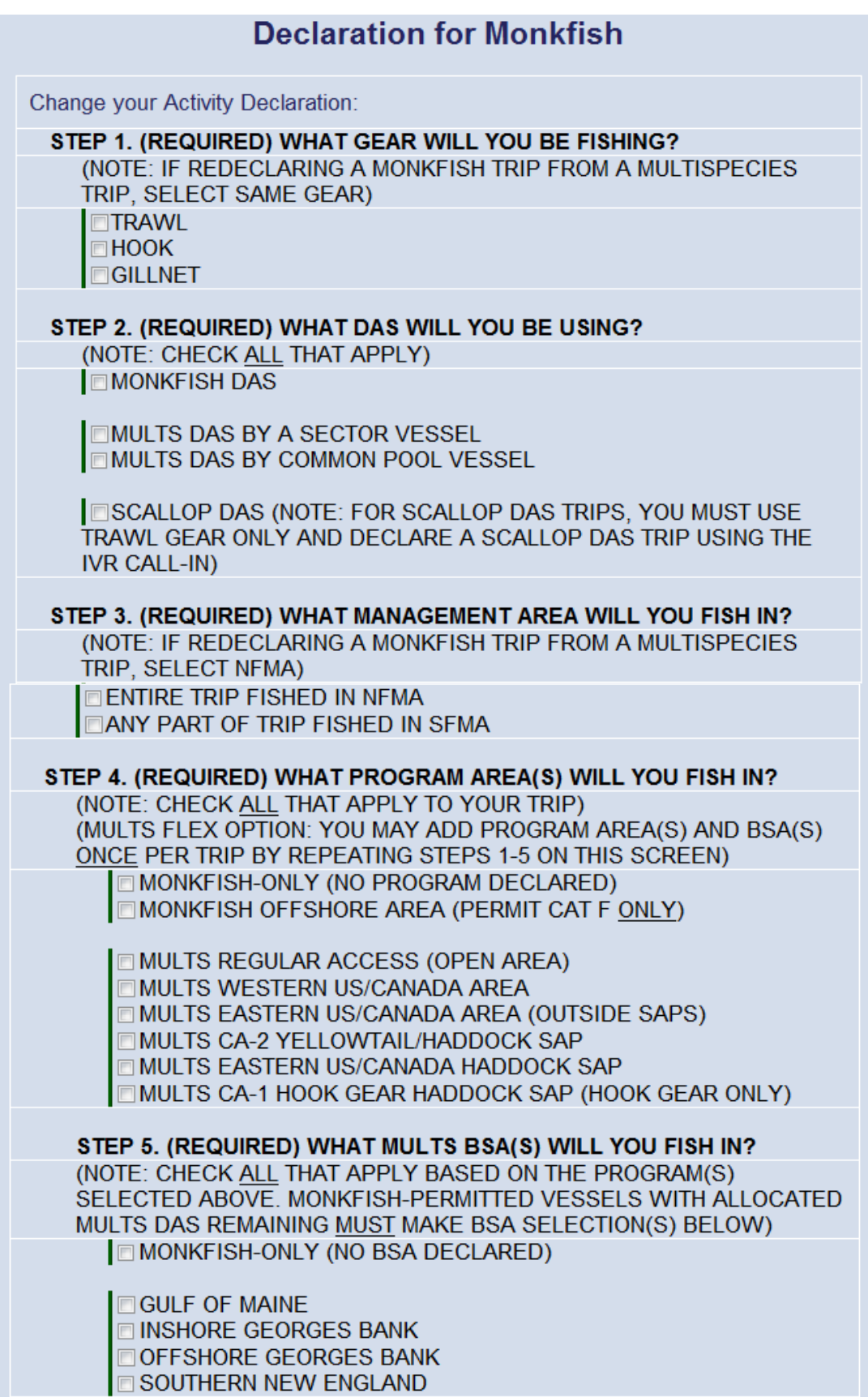

Select 'More' to bring up the Scallop and Other declarations screen:

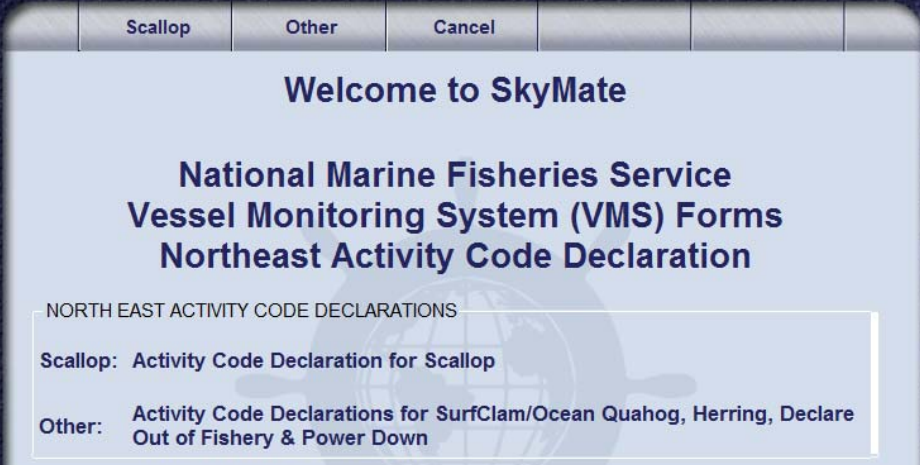

Select 'Scallop' to view the 'Declaration for Scallop' trips:

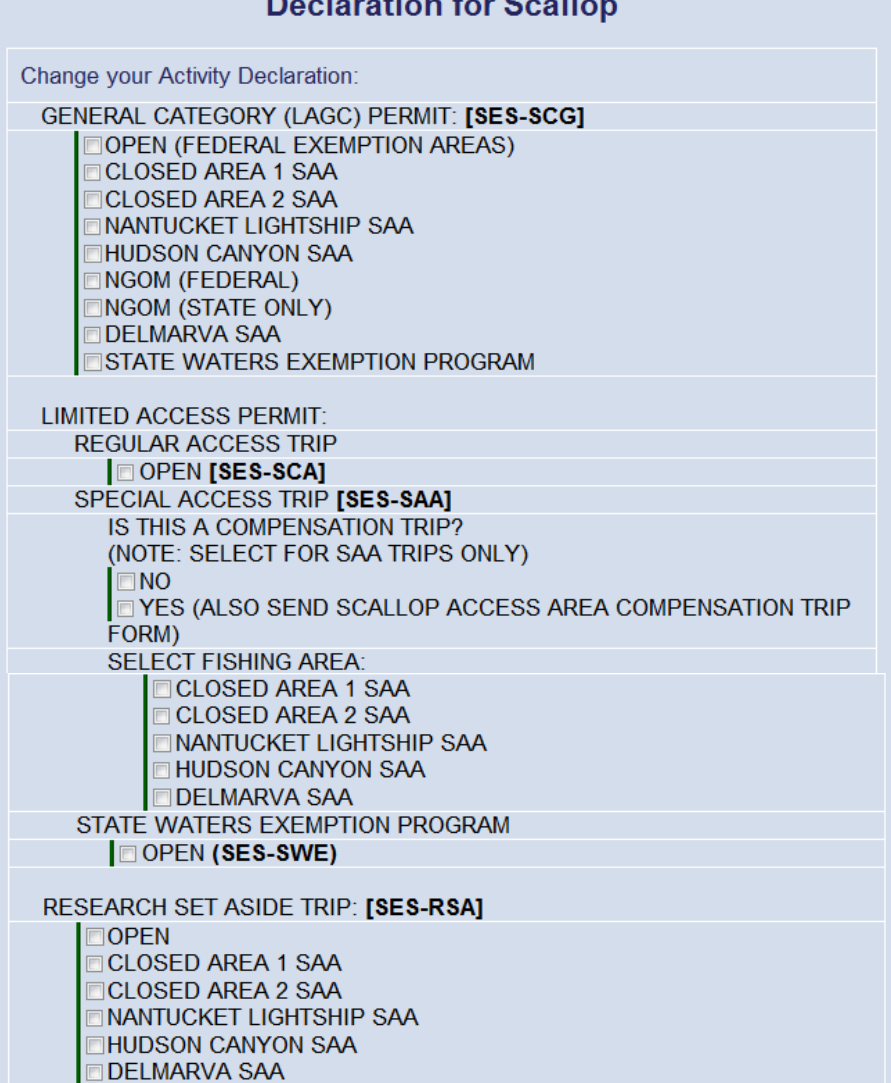

Select 'Other' to view the 'Declaration for Other' trips including surfclam, ocean quahog, herring, declare out of fishery, and power down:

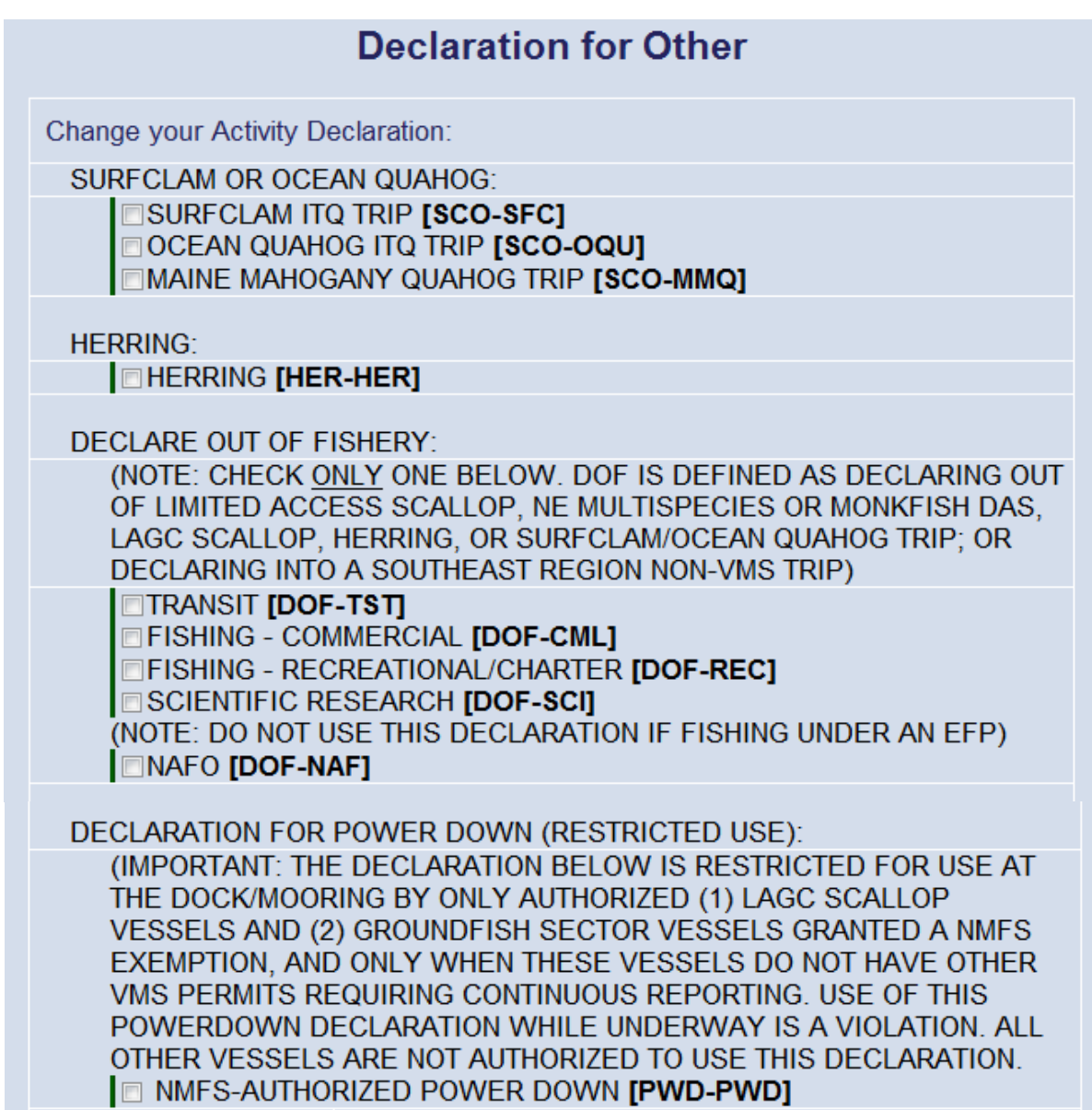

Use 'Cancel' to return to the main screen. Select 'Forms NE' to bring up this screen:

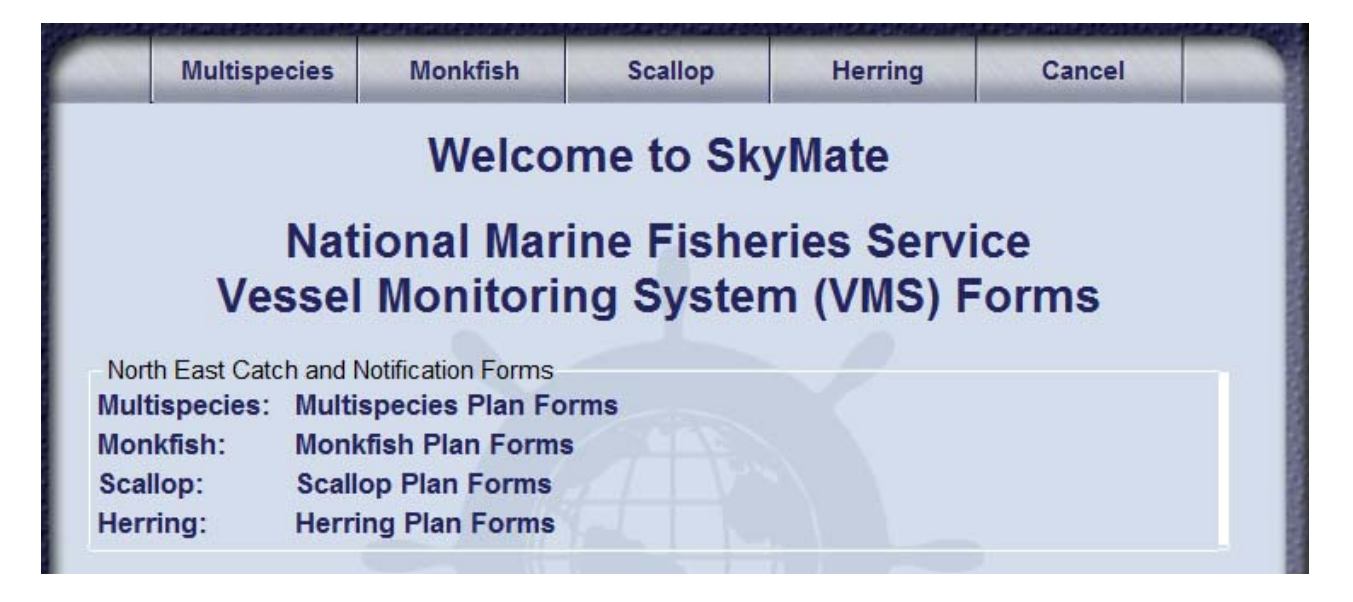

Select 'Multispecies' to bring up this screen with a listing of all groundfish forms:

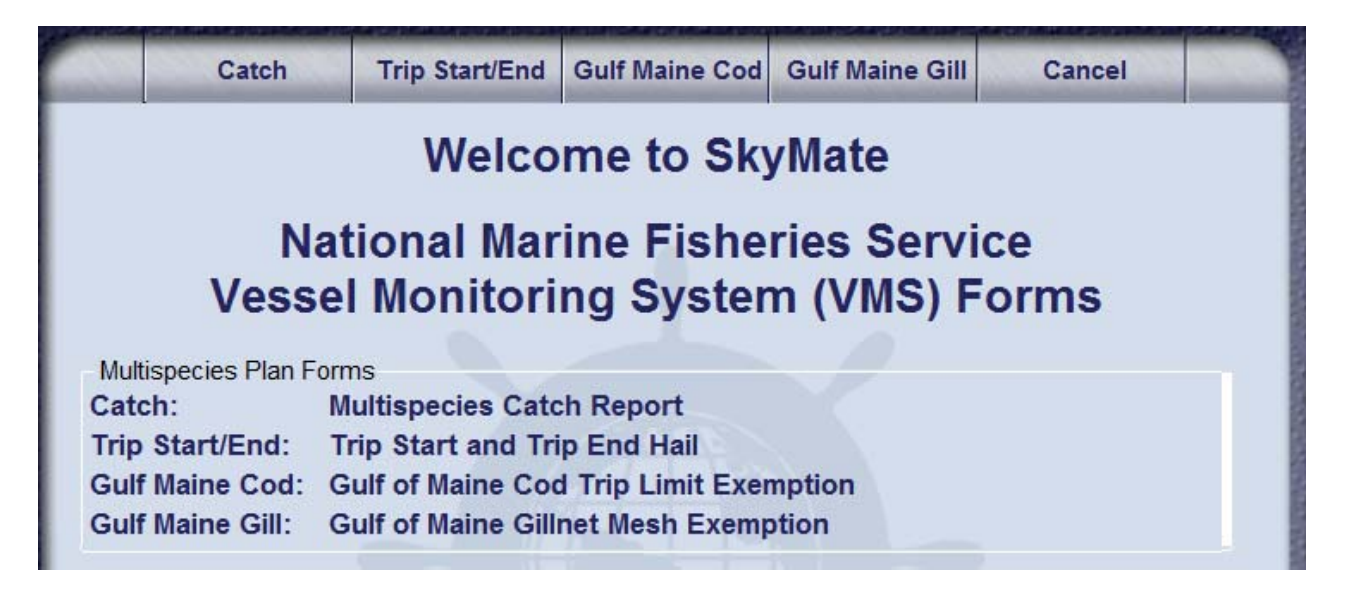

Select 'Catch' to view the multispecies catch report.

**Note** - For all SkyMate forms, required fields will highlight in red if you try to send the form without completing those fields.

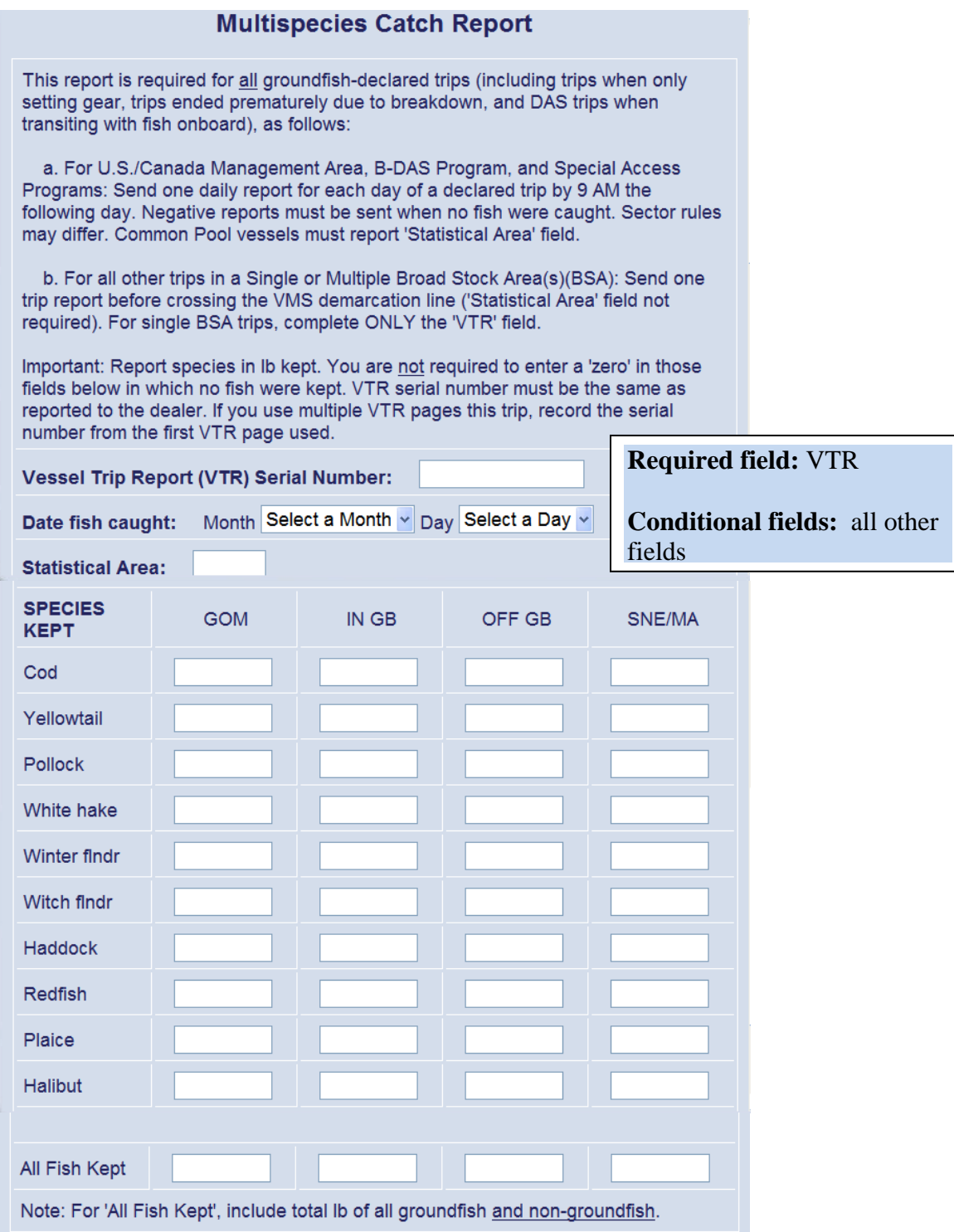

Select 'Cancel' to go back to the Multispecies forms screen, then select 'Trip Start/End' to view the Trip Start Hail screen. **NMFS only requires the Trip End Hail**; however individual sectors may require the Trip Start Hail.

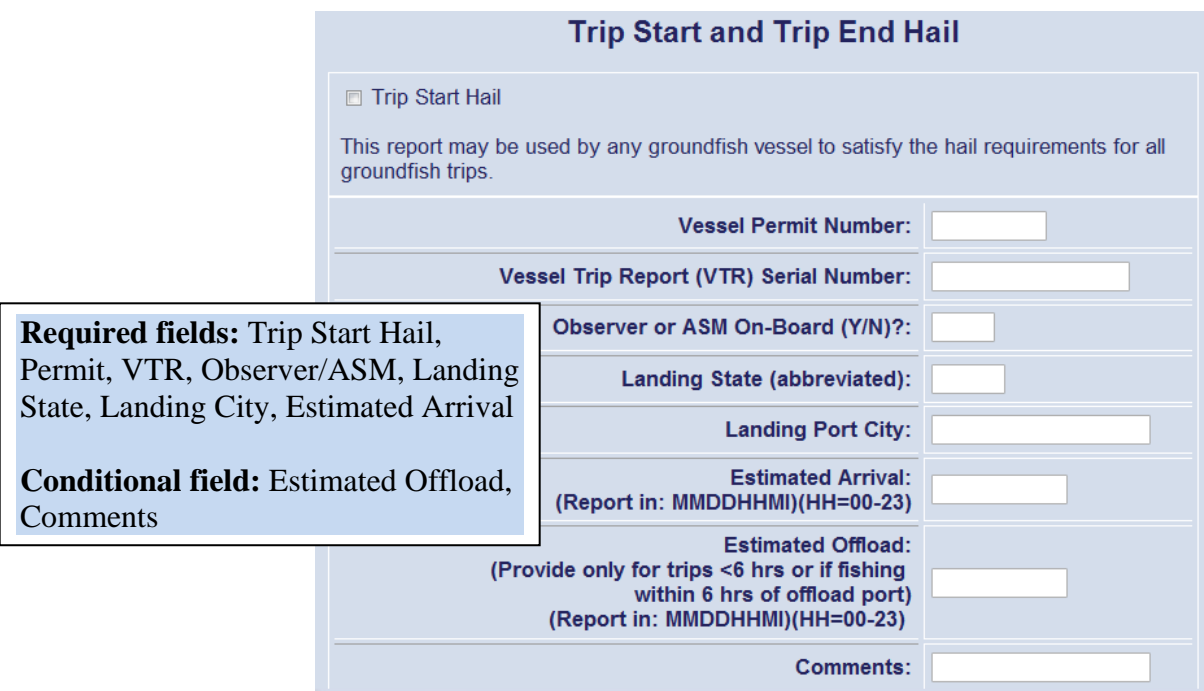

And, the Trip End Hail is at the lower part of the screen:

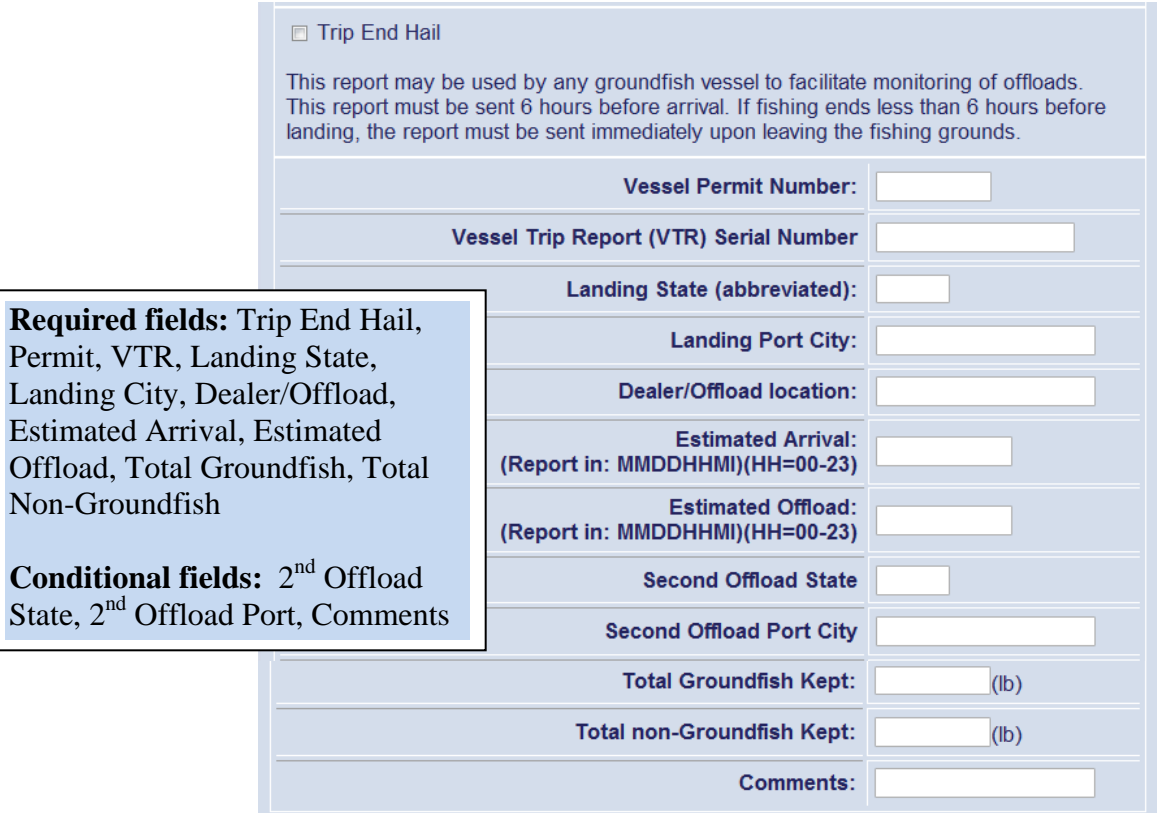

Select 'Gulf Maine Cod' to view the Gulf of Maine Cod Trip Limit Exemption screen:

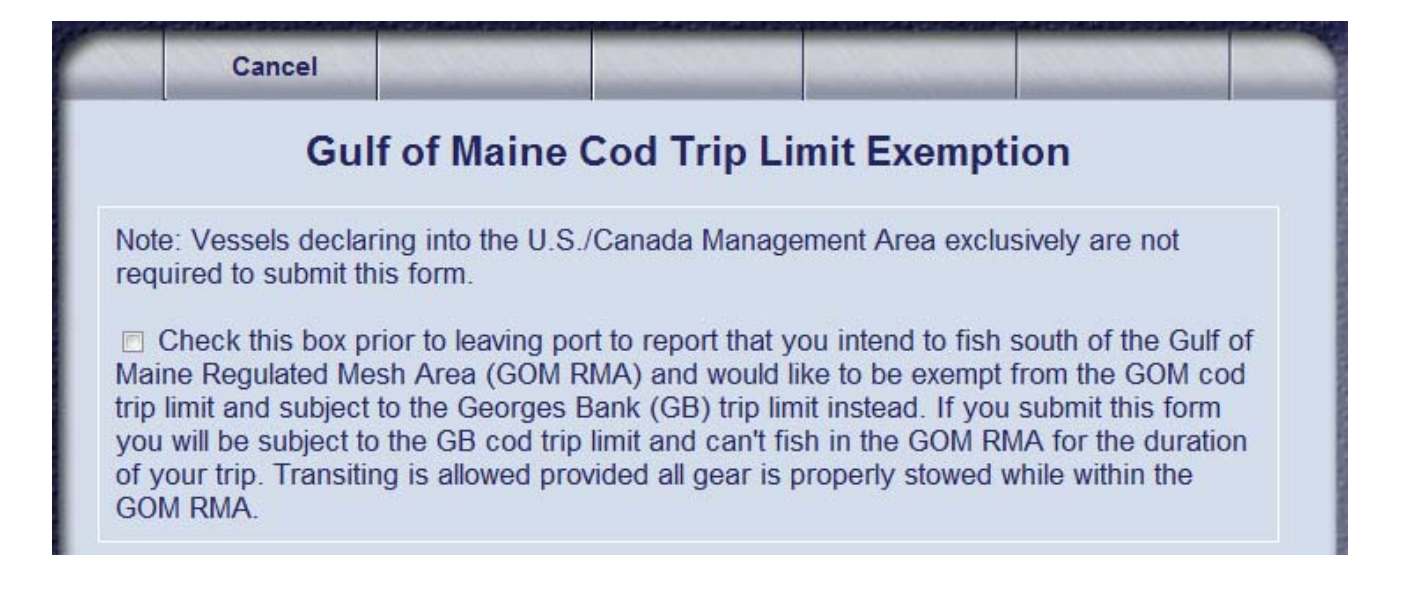

Select 'Gulf Maine Gill' to view the Gulf of Maine Gillnet Mesh Exemption screen:

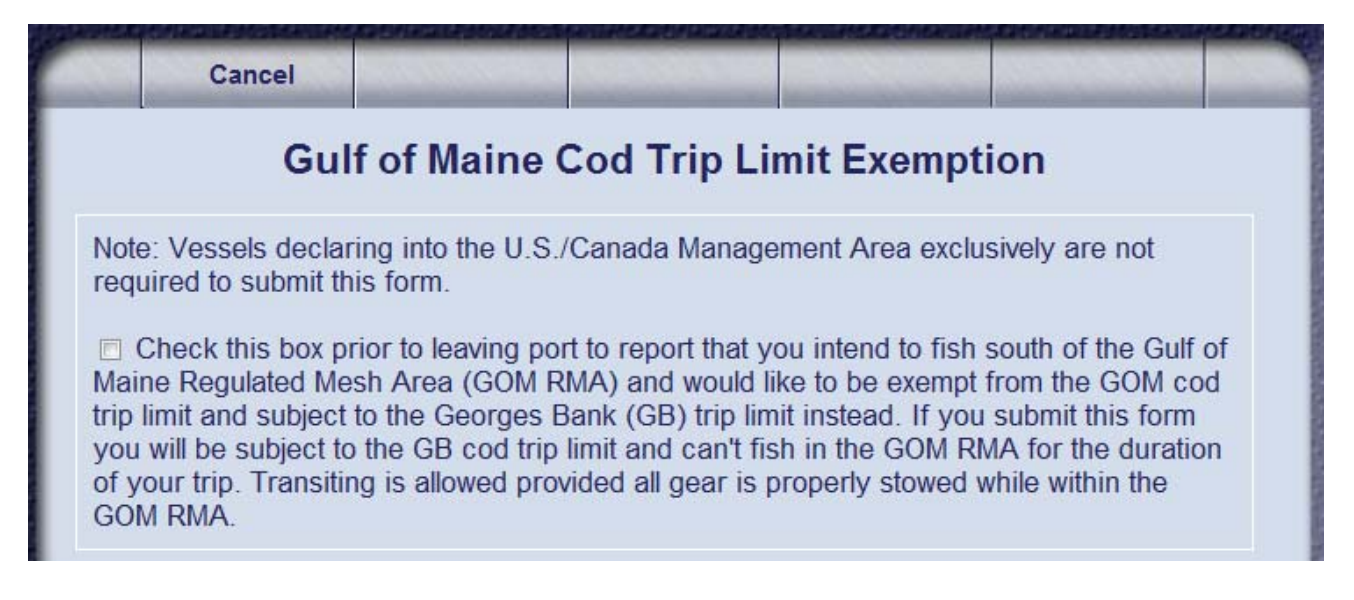

Note - Both forms require you to check the box in order to send the form.

Return to the 'Forms NE' screen and select 'Monkfish' to bring up this screen:

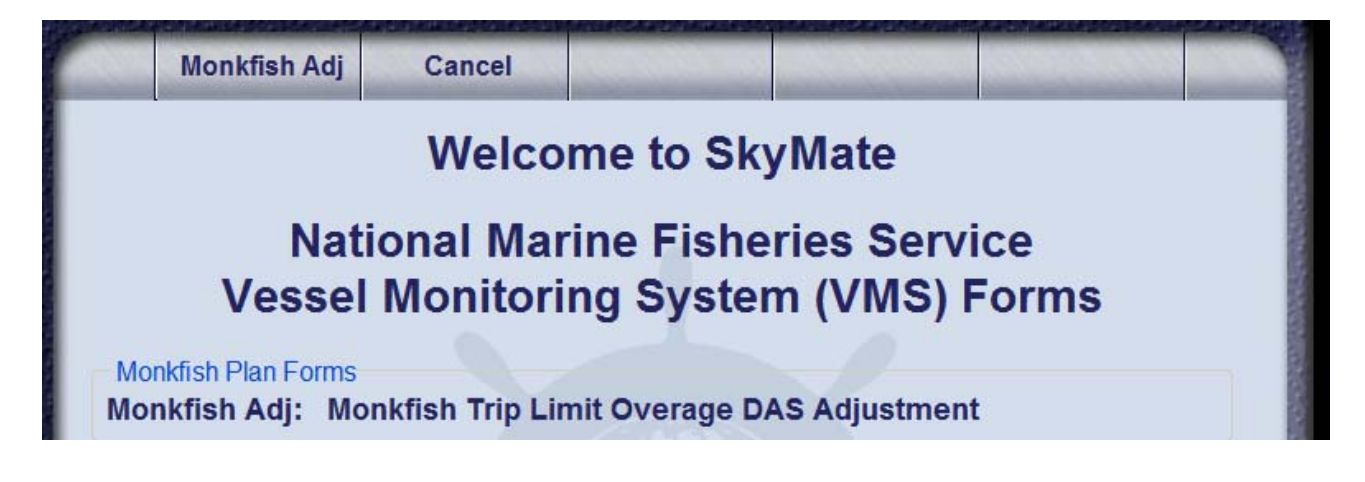

Select 'Monkfish Adj' to view the Monkfish Trip Limit Overage DAS Adjustment screen:

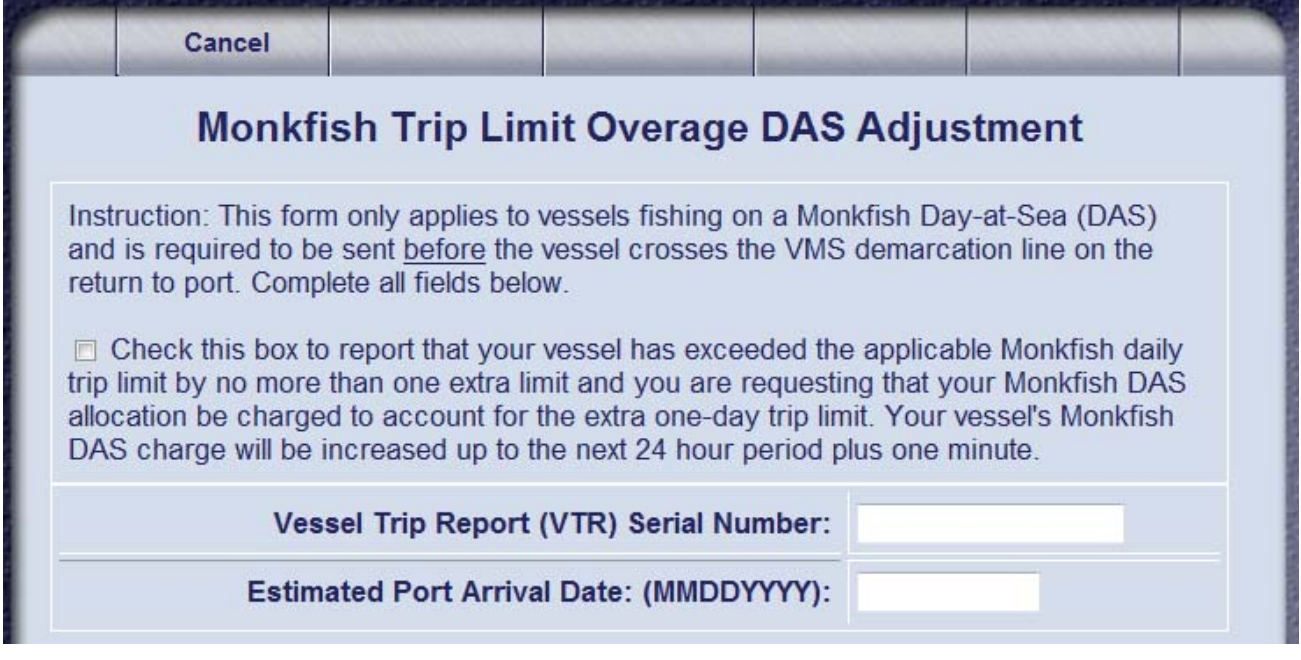

**Required fields**: All

Return to the 'Forms NE' screen and select 'Scallop' to bring up this screen:

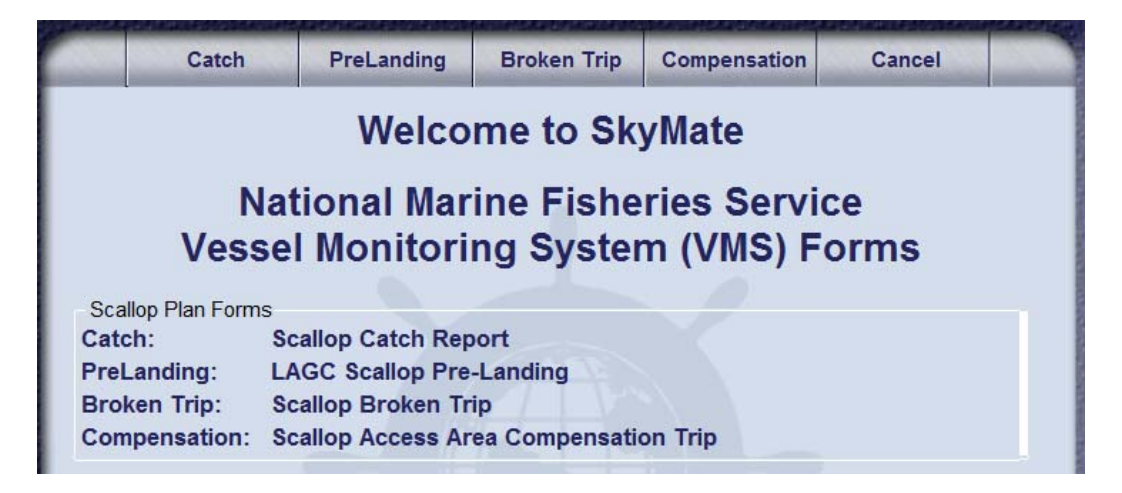

Select 'Catch' to view the Scallop Catch Report screen:

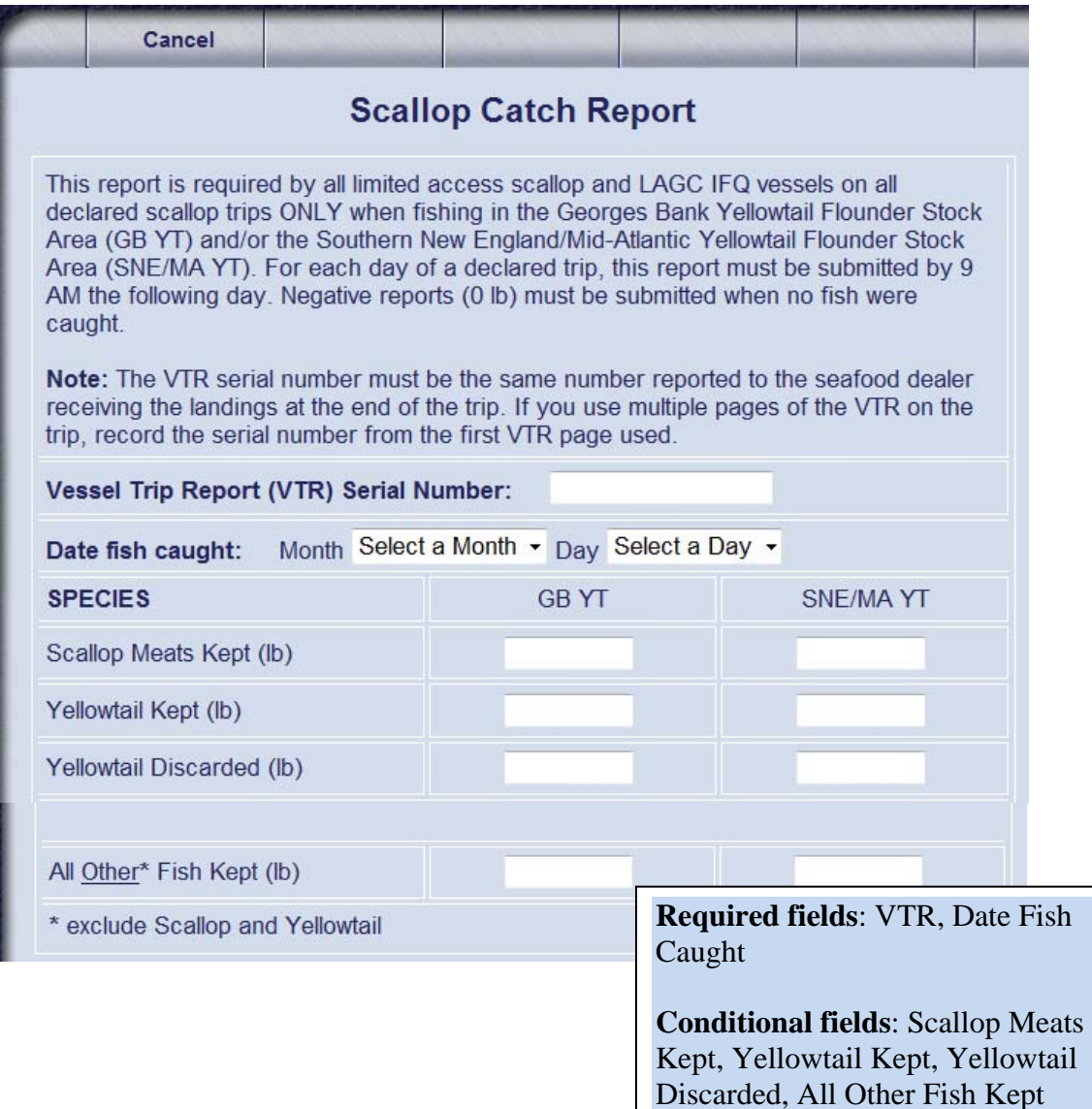

Select 'PreLanding' to view the LAGC Scallop Pre-Landing Notification screen:

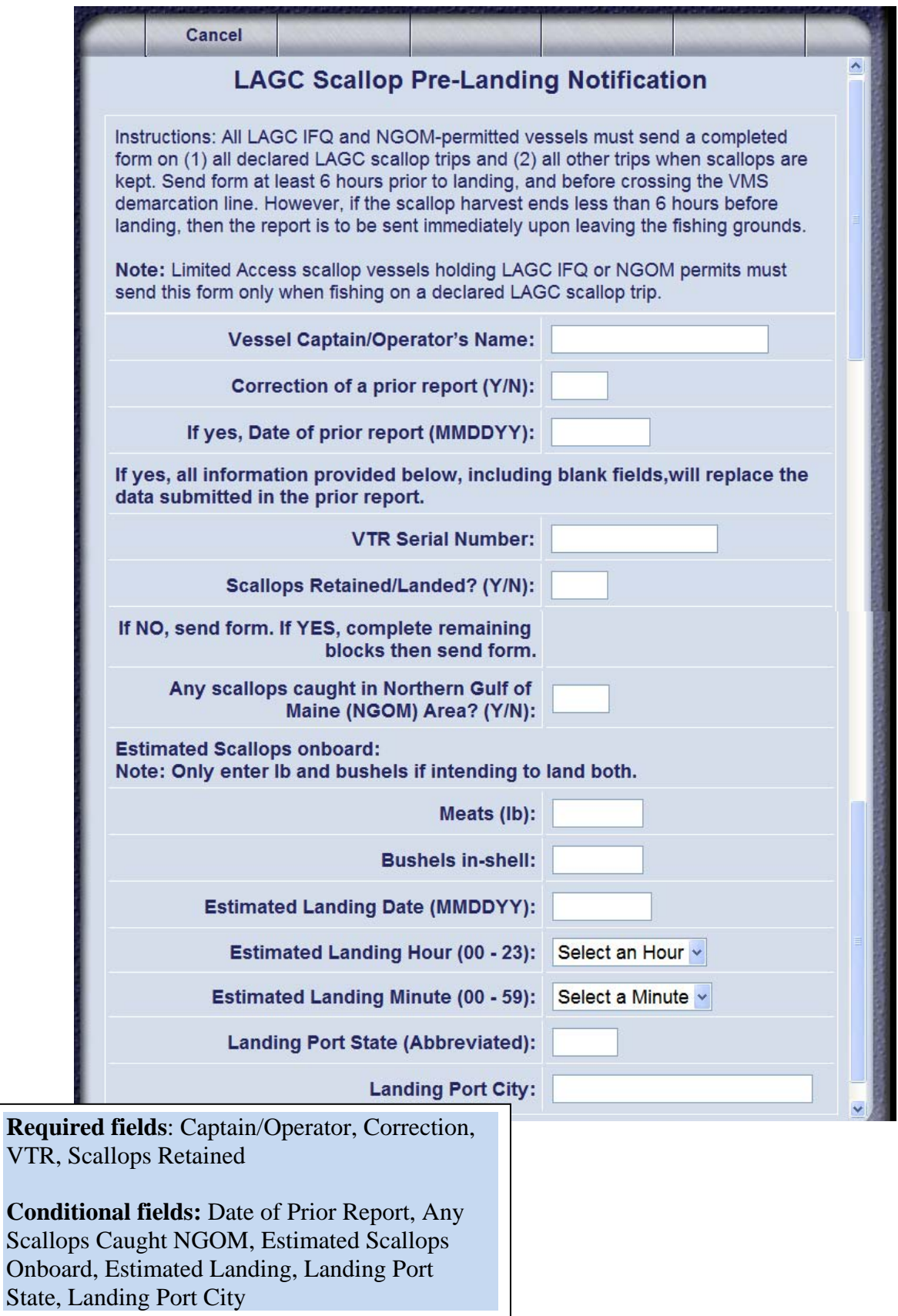

Select 'Broken Trip' to view the Scallop Broken Trip Notification screen:

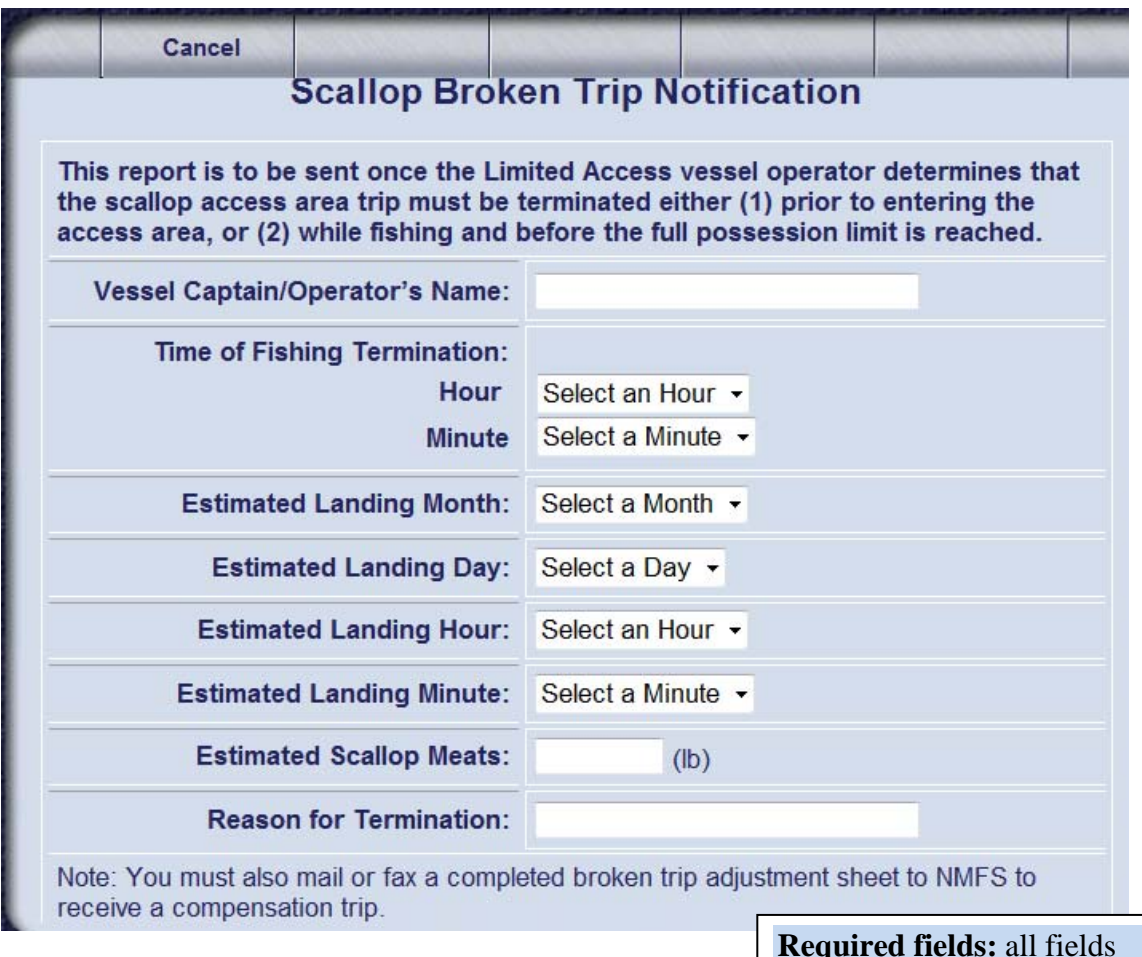

Select 'Compensation' to view the Scallop Access Area Compensation Trip screen:

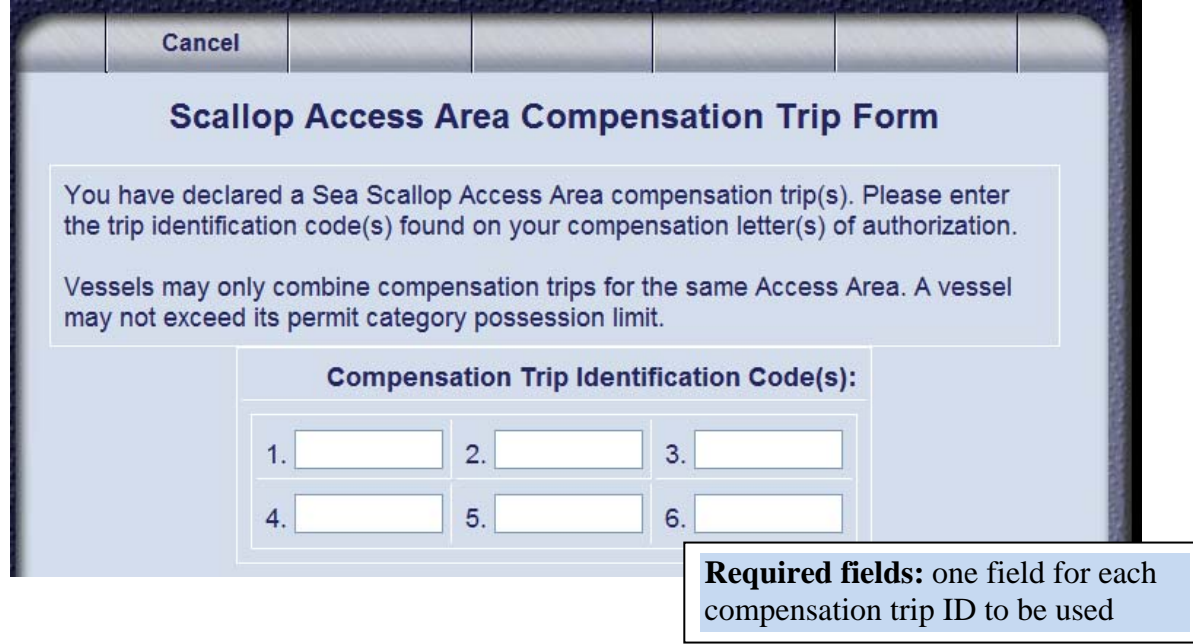

Return to the 'Forms NE' screen and select 'Herring' to bring up this screen:

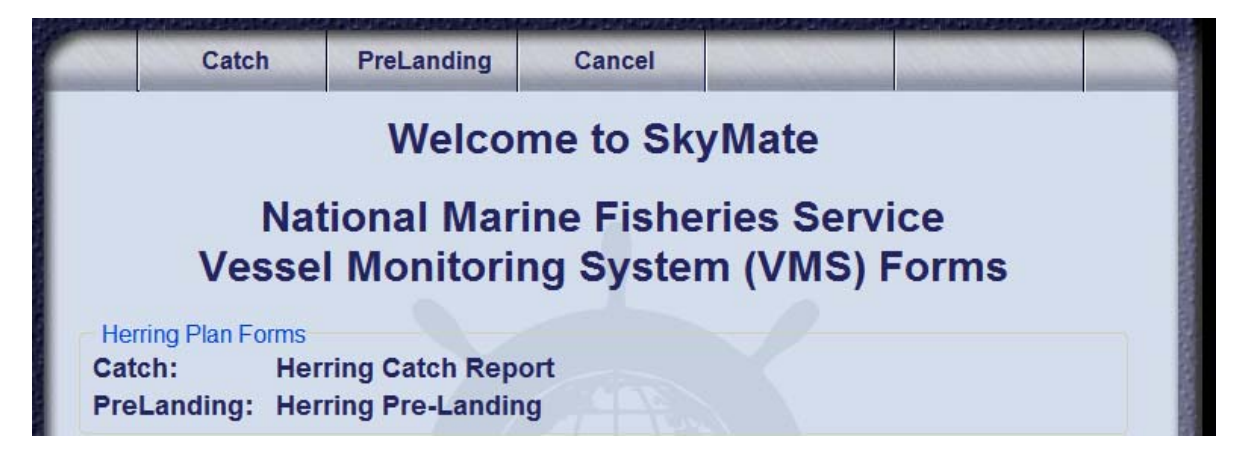

Select 'Catch' to view the Herring Catch Report screen.

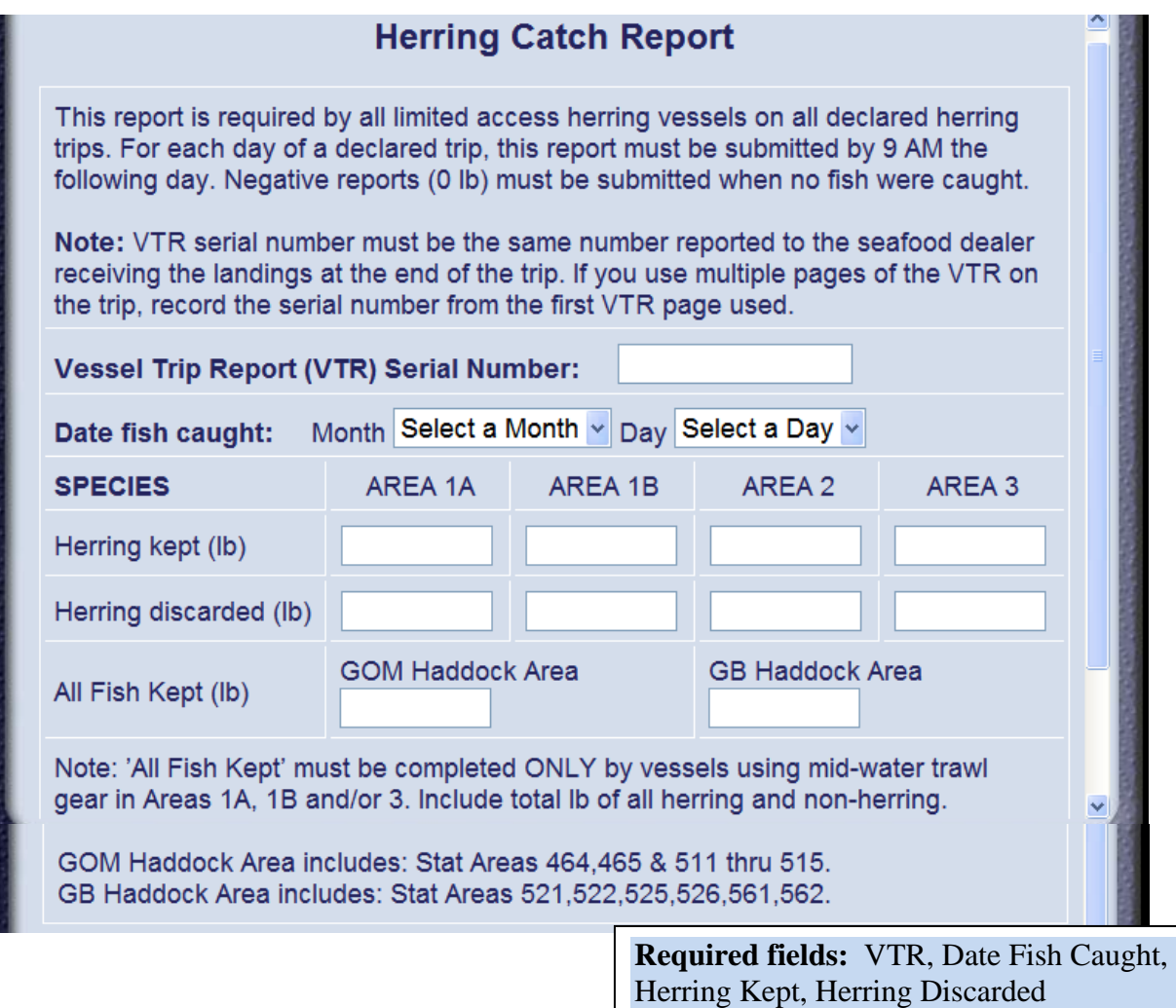

**Conditional field:** All Fish Kept

Select 'PreLanding' to view the Herring Pre-Landing Notification screen:

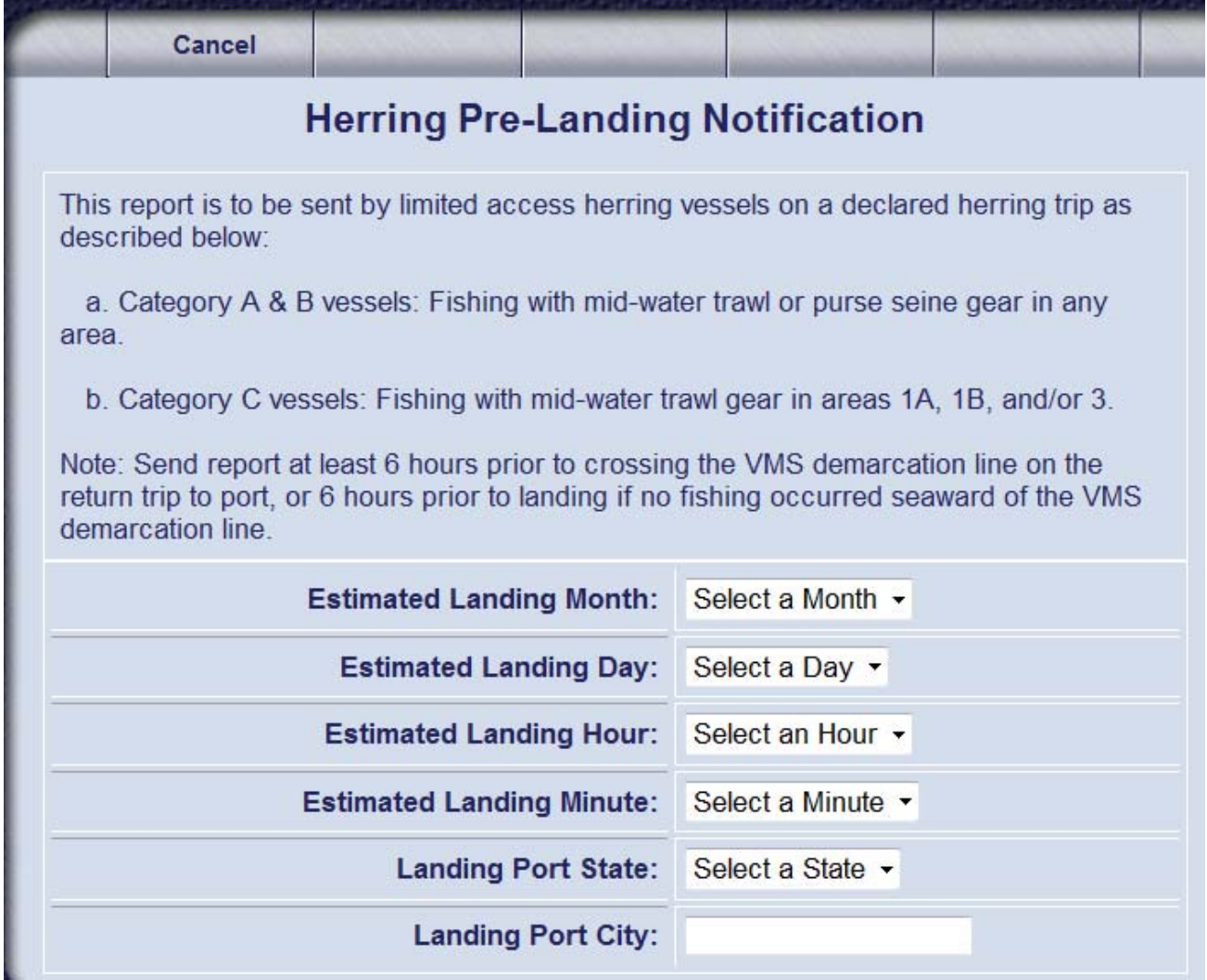

**Required fields:** All

## **ATTACHMENT 2**

## **BOATRACS DECLARATIONS AND FORMS MACROS – ACTIVITY V14 & REPORT V9**

On your Boatracs screen, select 'View Status', then 'Create Message' and type in the appropriate macro number (**see below and pages 5, 6 and 12**).

Use the 'down' arrow key to scroll up/down the macro page. Use the 'enter' key to scroll across a line.

Place an 'X' in the appropriate fields for your intended activity, and then hit the 'send' key. The unit will ask you to confirm sending by hitting the 'Y' key. The unit will then indicate that your declaration message has been queued for delivery. Once sent, you'll receive an acknowledgment email ('Message Waiting' light will be illuminated in red). Use the 'Read Next' key to view your acknowledgment. Your declaration will either be 'accepted' or 'rejected'. If rejected, resend a valid declaration.

Contact the VMS Team in if you need assistance with your declaration.

The following pages will show you each of the macro screens and which fields within the forms macros are required or conditional.

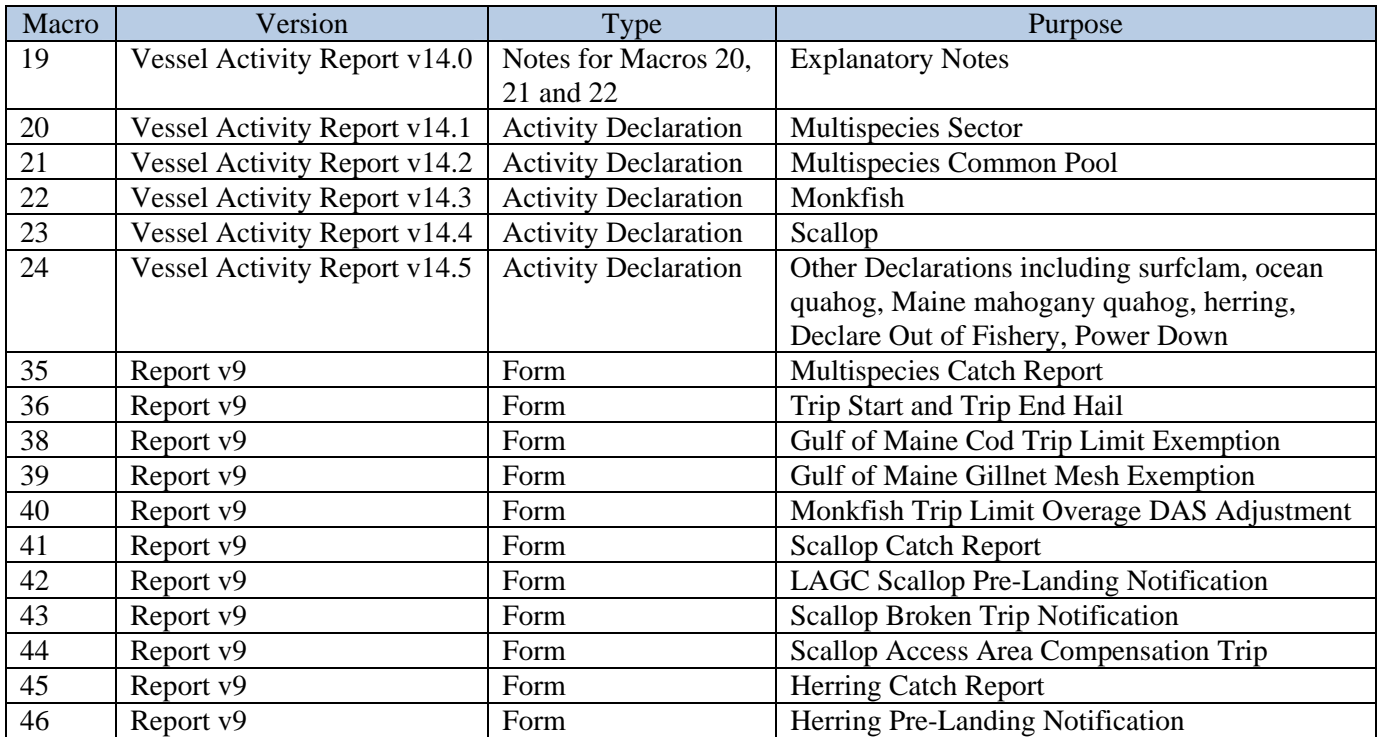

Table 6 – Boatracs Macros

#### **Macro 19 – Northeast Notes**

VESSEL ACTIVITY REPORT V14.0 NE - NOTES

PLEASE REFER TO THIS DOCUMENT AS DIRECTED BY MULTISPECIES AND MONKFISH DECLARATION MACROS

#1. NOTE: IF YES, YOU MUST FISH ENTIRELY WITHIN THE MONKFISH NFMA. IF YOU EXCEED THE INCIDENTAL MONKFISH LIMIT, YOU MUST REDECLARE YOUR TRIP AT THE MONKFISH DECLARATION SCREEN BY SELECTING NFMA AND THE SAME GEAR, PROGRAM AND BSA(S)

#2. FLEX OPTION: YOU MAY ADD THE OPEN AREA AND/OR WESTERN US/CA AREA TO YOUR EASTERN US/CA AREA, CA-2 YELLOWTAIL/ HADDOCK SAP OR EASTERN SAP TRIP ONCE PER TRIP BY REPEATING STEPS 1-5 ON THE MULTISPECIES COMMON POOL SCREEN

#3. MULTS FLEX OPTION: YOU MAY ADD PROGRAM AREA (S) AND BSA (S) ONCE PER TRIP BY REPEATING STEPS 1-5 ON THE MONKFISH SCREEN

#### **Macro 20 – Declaration for Multispecies Sector**

VESSEL ACTIVITY REPORT V14.1 NE - MULTISPECIES SECTOR READ MACRO 19 NOTE #1 PRIOR TO FILLING OUT THIS FORM STEP 1. (OPTIONAL) DO YOU WANT TO ADD THE MONKFISH OPTION? VES (NOTE #1) STEP 2. (REQUIRED) WHAT GEAR WILL YOU BE FISHING? TRAWL HOOK GILLNET STEP 3. (REQUIRED) WHAT DAS WILL YOU BE FISHING ON? (NOTE: CHECK ALL THAT APPLY TO YOUR TRIP)  $\Box$ NO DAS MULTS A-DAS SCALLOP DAS (NOTE: TRAWL GEAR ONLY. YOU MUST ALSO DECLARE SCALLOP TRIP THRU IVR) STEP 4. (REQUIRED) WHAT PROGRAM AREA (S) WILL YOU FISH IN? (NOTE: CHECK ALL THAT APPLY TO YOUR TRIP) (FLEX OPTION: YOU MAY ADD PROGRAM AREA (S) AND BSA(S) ONCE PER TRIP BY REPEATING STEPS 1-5 ON THIS SCREEN) REGULAR ACCESS (OPEN AREA) WESTERN US/CANADA AREA EASTERN US/CANADA AREA (OUTSIDE SAPS) CA-2 YELLOWTAIL/HADDOCK SAP EASTERN US/CANADA HADDOCK SAP CA-1 HOOK GEAR HADDOCK SAP (HOOK GEAR ONLY) STEP 5. (REQUIRED) WHAT BSA(S) WILL YOU FISH IN? (NOTE: CHECK ALL THAT APPLY BASED ON THE PROGRAM AREA (S) SELECTED ABOVE) ) GULF OF MAINE INSHORE GEORGES BANK OFFSHORE GEORGES BANK SOUTHERN NEW ENGLAND

(Step 1 above: Read Note #1 in Macro 19)

I

J

## **Macro 21 – Declaration for Multispecies Common Pool**

VESSEL ACTIVITY REPORT V14.2 NE - MULTISPECIES COMMON POOL READ MACRO 19 NOTES #1 AND #2 PRIOR TO FILLING OUT THIS FORM STEP 1. (OPTIONAL) DO YOU WANT TO ADD THE MONKFISH OPTION? VES (NOTE #1) STEP 2. (REQUIRED) WHAT GEAR WILL YOU BE FISHING? TRAWL THOOK TGILLNET STEP 3. (REQUIRED) WHAT DAS WILL YOU BE USING? (NOTE: CHECK ALL THAT APPLY TO YOUR TRIP. IF YOU SELECT B-DAS, YOU MUST FLIP TO A-DAS IF TRIP LIMIT EXCEEDED) MULTS A-DAS (ALL PROGRAMS/AREAS) MULTS B-REGULAR DAS (ONLY SAPS OR B-DAS PROGRAM) MULTS B-RESERVE DAS (ONLY SAPS) SCALLOP DAS (NOTE: TRAWL GEAR ONLY. YOU MUST ALSO DECLARE SCALLOP TRIP THRU IVR) STEP 4. (REQUIRED) WHAT PROGRAM AREA (S) WILL YOU FISH IN? (NOTE: CHECK ALL THAT APPLY TO YOUR TRIP) (NOTE #2) REGULAR ACCESS (OPEN AREA) WESTERN US/CANADA AREA EASTERN US/CANADA AREA (OUTSIDE SAPS)  $\Box$ CA-2 YELLOWTAIL/HADDOCK SAP EASTERN US/CANADA HADDOCK SAP  $\Box$ CA-1 HOOK GEAR HADDOCK SAP (HOOK GEAR ONLY) (NOTE: YOU MAY NOT SELECT THIS SAP WITH OTHER PROGRAMS) B-DAS PROGRAM (NOTE: YOU MAY NOT SELECT THIS PROGRAM WITH ANY SAP ABOVE) STEP 5. (REQUIRED) WHAT BSA(S) WILL YOU FISH IN? (NOTE: CHECK ALL THAT APPLY BASED ON THE PROGRAM AREA (S) SELECTED ABOVE) GULF OF MAINE INSHORE GEORGES BANK OFFSHORE GEORGES BANK SOUTHERN NEW ENGLAND 

(Steps 1 and 4 above: Read Notes #1 and #2 in Macro 19)

### **Macro 22 – Declaration for Monkfish**

VESSEL ACTIVITY REPORT V14.3 NE - MONKFISH READ MACRO 19 NOTE #3 PRIOR TO FILLING OUT THIS FORM STEP 1. (REQUIRED) WHAT GEAR WILL YOU BE FISHING? (IF REDECLARING A MONKFISH TRIP FROM A MULTISPECIES TRIP, SELECT SAME GEAR) TRAWL THOOK TGILLNET STEP 2. (REQUIRED) WHAT DAS WILL YOU BE USING? (NOTE: CHECK ALL THAT APPLY) MONKFISH DAS MULTS DAS BY A SECTOR VESSEL MULTS DAS BY COMMON POOL VESSEL SCALLOP DAS (NOTE: FOR SCALLOP DAS TRIPS, YOU MUST USE TRAWL GEAR ONLY AND DECLARE A SCALLOP DAS TRIP USING THE IVR CALL-IN) STEP 3. (REQUIRED) WHAT MANAGEMENT AREA WILL YOU FISH IN? ENTIRE TRIP FISHED IN NFMA, OR IF TRIP STARTED AS MULTISPECIES TRIP  $\Box$ ANY PART OF TRIP FISHED IN SFMA STEP 4. (REQUIRED) WHAT PROGRAM AREA(S) WILL YOU FISH IN? (NOTE: CHECK ALL THAT APPLY TO YOUR TRIP) (NOTES #3) MONKFISH-ONLY (NO PROGRAM DECLARED) MONKFISH OFFSHORE AREA (CAT F ONLY) MULTS REGULAR ACCESS (OPEN AREA) MULTS WESTERN US/CANADA AREA MULTS EASTERN US/CANADA AREA (OUTSIDE SAPS) MULTS CA-2 YELLOWTAIL/HADDOCK SAP MULTS EASTERN US/CANADA HADDOCK SAP MULTS CA-1 HOOK GEAR HADDOCK SAP (HOOK GEAR ONLY) STEP 5. (REQUIRED) WHAT MULTS BSA(S) WILL YOU FISH IN? (NOTE: CHECK ALL THAT APPLY. MONK VESSELS WITH MULTS DAS REMAINING MUST DECLARE BSA(S)) MONKFISH-ONLY (NO BSA DECLARED) GULF OF MAINE **TINSHORE GEORGES BANK** OFFSHORE GEORGES BANK SOUTHERN NEW ENGLAND

(Step 4 above: Read Note #3 in Macro 19)

#### **Macro 23 – Declaration for Scallop Macro 24 – Other Declarations**

```
VESSEL ACTIVITY REPORT V14.4
NE - SCALLOP
GENERAL CATEGORY (LAGC) PERMIT:
   [SES-SCG]OPEN (FEDERAL EXEMPTION AREAS)
 CLOSED AREA 1 SAA
 CLOSED AREA 2 SAA
 NANTUCKET LIGHTSHIP SAA
 HUDSON CANYON SAA
 NGOM (FEDERAL)
 NGOM (STATE ONLY)
 DELMARVA SAA
 STATE WATERS EXEMPTION PROGRAM
LIMITED ACCESS PERMIT:
 REGULAR ACCESS TRIP
 OPEN [SES-SCA]
 SPECIAL ACCESS TRIP [SES-SAA]
 IS THIS A COMPENSATION TRIP?
  (NOTE: SELECT FOR SAA TRIPS ONLY)
   \begin{tabular}{|l|l|} \hline Two \\ \hline \texttt{YES (ALSO SEND SCALLOP ACCESS)} \end{tabular}AREA COMPENSATION TRIP FORM)
   SELECT FISHING AREA:
    CLOSED AREA 1 SAA
    CLOSED AREA 2 SAA
    NANTUCKET LIGHTSHIP SAA
    HUDSON CANYON SAA
    DELMARVA SAA
 STATE WATERS EXEMPTION PROGRAM
  OPEN [SES-SWE]
RESEARCH SET ASIDE TRIP: [SES-RSA]
 \BoxOPEN
 CLOSED AREA 1 SAA
 CLOSED AREA 2 SAA
 NANTUCKET LIGHTSHIP SAA
 HUDSON CANYON SAA
 DELMARVA SAA
```

```
VESSEL ACTIVITY REPORT V14.5
NE - OTHER DECLARATIONS
SURFCLAM OR OCEAN QUAHOG:
 SURFCLAM ITO TRIP [SCO-SFC]
 OCEAN QUAHOG ITO TRIP [SCO-OQU]
 MAINE MAHOGANY QUAHOG TRIP[SCO-MMQ]
HERRING:
HERRING [HER-HER]
DECLARE OUT OF FISHERY: (NOTE: CHECK
ONLY ONE BELOW. DOF IS DEFINED AS
DECLARING OUT OF LIMITED ACCESS
SCALLOP, NE MULTISPECIES OR MONKFISH
DAS, LAGC SCALLOP, HERRING OR
SURFCLAM/OCEAN QUAHOG TRIP; OR
DECLARING INTO A SOUTHEAST REGION
NON-VMS TRIP)
 TRANSIT [DOF-TST]
 FISHING - COMMERCIAL [DOF-CML]
 FISHING - RECREATIONAL/CHARTER
   [DOF-REC]
 SCIENTIFIC RESEARCH [DOF-SCI]
  (NOTE: DO NOT USE THIS DECLARATION
   IF FISHING UNDER AN EFP)
 NAFO [DOF-NAF]
DECLARATION FOR POWER DOWN (RESTRICTED
USE): (IMPORTANT: THE DECLARATION
BELOW IS RESTRICTED FOR USE AT THE
DOCK/MOORING BY ONLY AUTHORIZED (1)
LAGC SCALLOP VESSELS AND (2)
GROUNDFISH SECTOR VESSELS GRANTED A
NMFS EXEMPTION, AND ONLY WHEN THESE
VESSELS DO NOT HAVE OTHER VMS PERMITS
REQUIRING CONTINUOUS REPORTING. USE OF
THIS POWERDOWN DECLARATION WHILE
UNDERWAY IS A VIOLATION. ALL OTHER
VESSELS ARE NOT AUTHORIZED TO USE THIS
DECLARATION.
 NMFS-AUTHORIZED POWER DOWN [PWD-PWD]
```
MULTISPECIES CATCH REPORT V9 VTR SERIAL NUMBER: DATE FISH CAUGHT: MONTH (01-12)  $(01-31)$ **DAY** STATISTICAL AREA: IN-GB OFF-GB SNE/MA SPECIES KEPT GOM **COD YELLOWTAIL POLLOCK WHITE HAKE WINTER FLDR WITCH FLDR HADDOCK REDFISH PLAICE HALIBUT ALL FISH** NOTE: FOR ALL FISH' KEPT, INCLUDE TOTAL LB OF ALL GROUNDFISH AND NON-GROUNDFISH. THIS REPORT IS REQUIRED FOR ALL GROUNDFISH-DECLARED TRIPS (INCLUDING TRIPS WHEN ONLY SETTING GEAR, TRIPS ENDED PREMATURELY DUE TO BREAKDOWN, AND DAS TRIPS WHEN TRANSITING WITH FISH ONBOARD), AS FOLLOWS: A) FOR U.S./CANADA MANAGEMENT AREA, B-DAS<br>PROGRAM, AND SPECIAL ACCESS PROGRAMS: SEND ONE DAILY REPORT FOR EACH DAY OF A DECLARED TRIP BY 9 AM THE FOLLOWING DAY. NEGATIVE REPORTS MUST BE SENT WHEN NO FISH WERE CAUGHT. SECTOR RULES MAY DIFFER. COMMON POOL VESSELS MUST<br>REPORT 'STATISTICAL AREA' FIELD. B) FOR ALL OTHER TRIPS IN A SINGLE OR MULTIPLE BROAD STOCK AREA(S)(BSA): SEND ONE TRIP REPORT BEFORE CROSSING THE VMS DEMARCATION LINE ('STATISTICAL AREA' FIELD NOT REQUIRED). FOR SINGLE BSA TRIPS, COMPLETE ONLY THE 'VTR FIELD. IMPORTANT: REPORT SPECIES IN LB<br>KEPT. YOU ARE NOT REQUIRED TO ENTER A<br>'ZERO' IN THOSE FIELDS ABOVE IN WHICH NO FISH WERE KEPT. VTR SERIAL NUMBER MUST BE THE SAME AS REPORTED TO THE DEALER. IF YOU USE MULTIPLE VTR PAGES THIS TRIP, RECORD THE SERIAL NUMBER FROM THE FIRST VTR PAGE USED.

## **Required fields:** VTR

**Conditional fields:** all other fields

**Macro 35 – Multispecies Catch Macro 36 – Trip Start and Trip End Hails** 

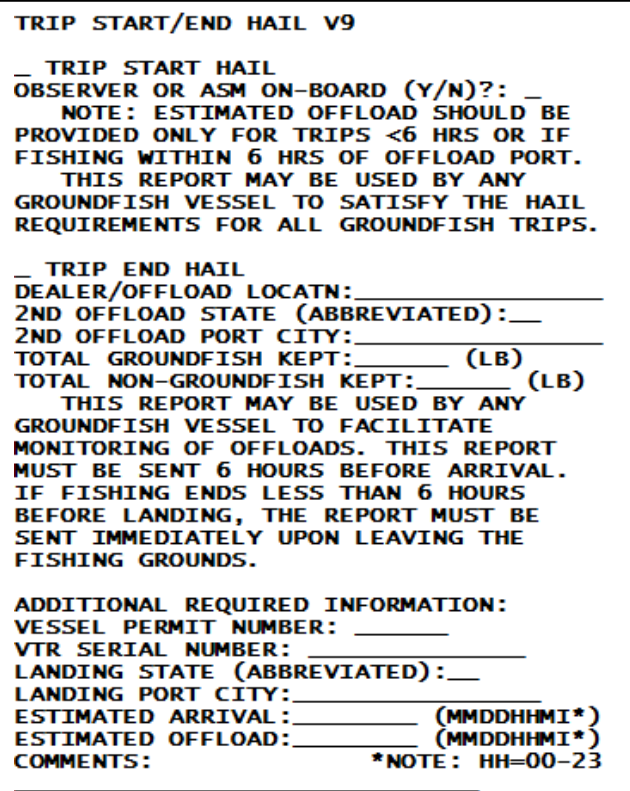

**Note - NMFS only requires the Trip End Hail**; however individual sectors may require the Trip Start Hail.

**Trip Start Hail Required fields:** Trip Start Hail, Permit, VTR, Observer/ASM, Landing State, Landing City, Estimated Arrival

**Conditional field:** Estimated Offload, **Comments** 

**Trip End Hail Required fields:** Trip End Hail, Dealer/Offload, Total Groundfish, Total Non-Groundfish, Permit, VTR, Landing State, Landing City, Estimated Arrival, Estimated offload

**Conditional fields:** 2nd Offload State, 2<sup>nd</sup> Offload Port, Comments

## **Macro 38 – Gulf of Maine Cod Trip Limit Exemption**

## **Macro 39 – Gulf of Maine Gillnet Mesh Exemption**

#### **GOM COD TRIP LIMIT EXEMPTION V9**

NOTE: VESSELS DECLARING INTO THE U.S./ CANADA MANAGEMENT AREA EXCLUSIVELY ARE NOT REQUIRED TO SUBMIT THIS FORM. ARE NOT REQUIRED TO LEAVING PORT TO<br>CHECK HERE PRIOR TO LEAVING PORT TO<br>REPORT THAT YOU INTEND TO FISH SOUTH<br>OF THE GULF OF MAINE REGULATED MESH<br>AREA (GOM RMA) AND WOULD LIKE TO BE<br>AREA (GOM RMA) AND WOULD LIKE TO BE EXEMPT FROM THE GOM COD TRIP LIMIT AND SUBJECT TO THE GEORGES BANK (GB) TRIP<br>LIMIT INSTEAD. IF YOU SUBMIT THIS FORM YOU WILL BE SUBJECT TO THE GOOD TRIP<br>LIMIT AND CAN'T FISH IN THE GOM RMA<br>FOR THE DURATION OF YOUR TRIP. IF ALL GEAR IS PROPERLY STOWED, TRANSITING IS<br>ALLOWED WHILE WITHIN THE GOM RMA.

#### GOM GILLNET MESH EXEMPTION V9

**CHECK HERE AND SUBMIT THIS FORM PRIOR** TO LEAVING PORT IF YOU ARE A SECTOR VESSEL AND INTEND TO FISH UNDER THIS<br>EXEMPTION USING 6" MESH GILLNETS IN THE GULF OF MAINE REGULATED MESH AREA.

## **Macro 40 – Monkfish Trip Limit DAS Adjustment**

MONKFISH TRIP LIMIT OVERAGE DAS ADJ V9 VTR SERIAL NUMBER: ESTIMATED PORT ARRIVAL DATE: (MMDDYYYY) **CHECK HERE TO REPORT THAT YOUR VESSEL** HAS EXCEEDED THE APPLICABLE MONKFISH DAILY TRIP LIMIT BY NO MORE THAN ONE<br>EXTRA LIMIT AND YOU ARE REQUESTING THAT YOUR MONKFISH DAS ALLOCATION BE CHARGED TO ACCOUNT FOR THE EXTRA ONE-<br>DAY TRIP LIMIT. YOUR VESSEL'S MONKFISH<br>DAS CHARGE WILL BE INCREASED UP TO THE<br>NEXT 24 HOUR PERIOD PLUS ONE MINUTE. INSTRUCTION: THIS FORM ONLY APPLIES TO VESSELS FISHING ON A MONKFISH DAY-AT-SEA (DAS) AND IS REQUIRED TO BE<br>SENT BEFORE THE VESSEL CROSSES THE VMS<br>DEMARCATION LINE ON THE RETURN TO PORT. COMPLETE ALL FIELDS ABOVE.

 **Required fields**: All

**Macro 41 – Scallop Catch Report** 

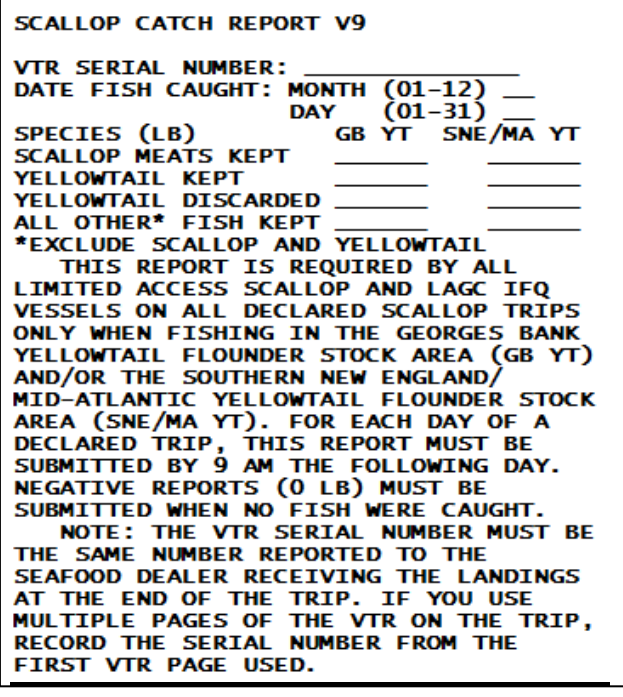

**Required fields**: VTR, Date Fish Caught

**Conditional fields**: Scallop Meats Kept, Yellowtail Kept, Yellowtail Discarded, All Other Fish Kept

## **Macro 42 – LAGC Scallop Pre-Landing Notification**

LAGC SCALLOP PRE-LAND NOTIFICATION V9 **VESSEL CAPTAIN/OPERATOR NAME:** CORRECTION OF A PRIOR REPORT:\_ (Y/N) IF YES, DATE OF PRIOR REPORT: (MMDDYY) IF YES, ALL INFORMATION PROVIDED BELOW, INCLUDING BLANK FIELDS, WILL REPLACE THE DATA SUBMITTED IN THE PRTOR REPORT. VTR SERIAL NUMBER: SCALLOPS RETAINED/LANDED?\_ (Y/N) IF NO, SUBMIT FORM. IF YES, COMPLETE REMAINING BLOCKS THEN SUBMIT FORM. ANY SCALLOPS CAUGHT IN NORTHERN GULF<br>OF MAINE (NGOM) AREA?\_ (Y/N) **ESTIMATED SCALLOPS ONBOARD** (NOTE: ONLY ENTER LB AND BUSHELS IF INTENDING TO LAND BOTH) MEATS (LB): **BUSHELS IN-SHELL: \_ ESTIMATED LANDING: TIMATED LANDING:<br>DATE: \_\_\_\_\_\_ (MMDDYY)**<br>HOUR(00-23): \_\_\_ MIN<br>NDING PORT STATE:\_\_ ( **MINUTE (00-59):** LANDING PORT STATE: (ABBREVIATED) **LANDING PORT CITY:** INSTRUCTIONS: ALL LAGC IFQ AND NGOM-PERMITTED VESSELS MUST SEND A COMPLETED FORM ON (1) ALL DECLARED<br>LAGC SCALLOP TRIPS AND (2) ALL OTHER<br>TRIPS WHEN SCALLOPS ARE KEPT. SEND FORM AT LEAST 6 HOURS PRIOR TO LANDING, AND BEFORE CROSSING THE VMS DEMARCATION LINE. HOWEVER, IF THE<br>SCALLOP HARVEST ENDS <6 HRS BEFORE LANDING, THEN SEND REPORT IMMEDIATELY UPON LEAVING THE FISHING GROUNDS. NOTE: LIMITED ACCESS SCALLOP VESSELS HOLDING LAGC IFQ OR NGOM PERMITS MUST SEND THIS FORM ONLY WHEN FISHING ON DECLARED LAGC SCALLOP TRIP.

**Required fields**: Captain/Operator, Correction, VTR, Scallops Retained

**Conditional fields:** Date of Prior Report, Any Scallops Caught NGOM, Estimated Scallops Onboard, Estimated Landing, Landing State, Landing Port

## **Macro 43 – Scallop Broken Trip Notification**

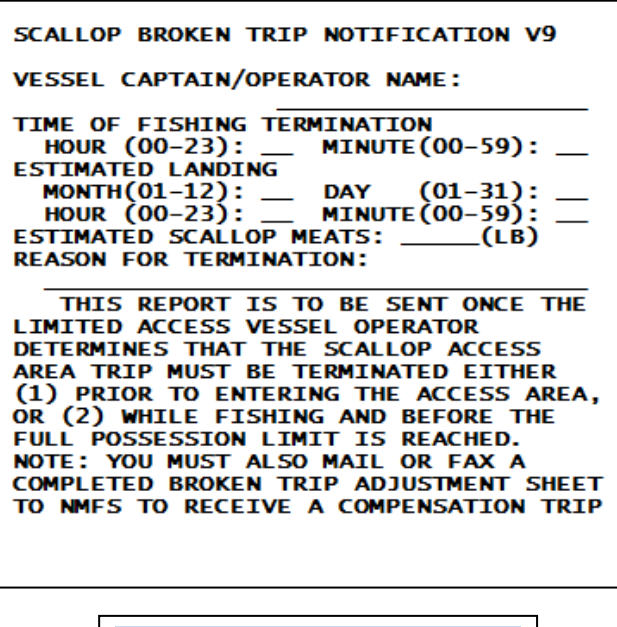

**Required fields:** All

# **Macro 44 – Scallop Compensation Trip**

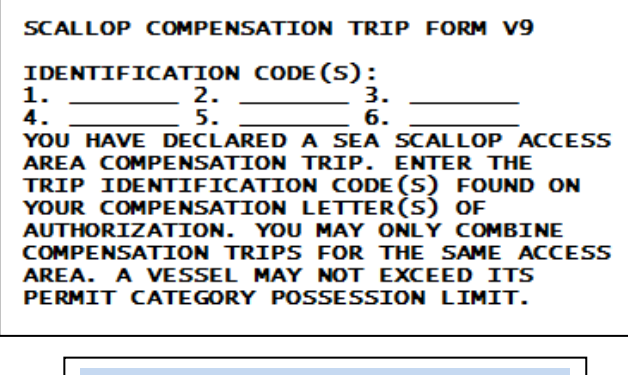

**Required fields:** one field for each compensation trip ID to be used

HERRING CATCH REPORT V9 VTR SERIAL NUMBER:<br>DATE FISH CAUGHT: MONTH (01-12) DAY  $(01-31)$ AREA 1A AREA 1B AREA 2 AREA 3 **KEPT DISCARD** \*ENTER HERRING (LB) IN ABOVE FIELDS<br>ALL FISH KEPT GOM HADDOCK AREA NOTE: 'ALL FISH KEPT' MUST BE COMPLETED ONLY BY VESSELS USING<br>MID-WATER TRAWL GEAR IN AREAS 1A, 1B AND/OR 3. INCLUDE TOTAL LB OF ALL HERRING AND NON-HERRING. GOM HADDOCK AREA INCLUDES: STAT AREAS 464,465 AND 511 THRU 515.<br>GB HADDOCK AREA INCLUDES:<br>STAT AREAS 521,522,525,526,561,562. THIS REPORT IS REQUIRED BY ALL<br>LIMITED ACCESS HERRING VESSELS ON ALL<br>DECLARED HERRING TRIPS. FOR EACH DAY **DE A DECLARED TRIP, THIS REPORT MUST<br>BE SUBMITTED BY 9 AM THE FOLLOWING<br>DAY. NEGATIVE REPORTS (O LB) MUST BE** SUBMITTED WHEN NO FISH WERE CAUGHT. NOTE: VTR SERIAL NUMBER MUST BE THE SAME NUMBER REPORTED TO THE SEAFOOD<br>DEALER RECEIVING THE LANDINGS AT THE<br>END OF THE TRIP. IF YOU USE MULTIPLE<br>PAGES OF THE VTR ON THE TRIP, RECORD THE SERIAL NUMBER FROM THE FIRST VTR PAGE USED.

**Required fields:** VTR, Date Fish Caught, Herring Kept, Herring Discarded

**Conditional field:** All Fish Kept

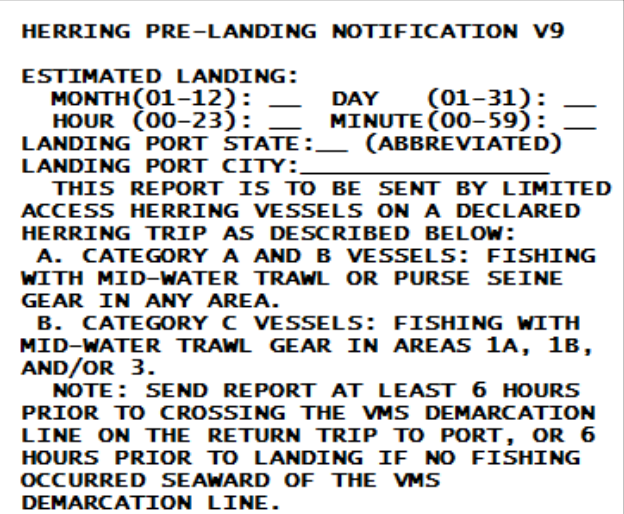

**Required fields:** All

# **ATTACHMENT 3**

# **THRANE DECLARATIONS AND FORMS**

(not yet available)

## **ATTACHMENT 4**

## **DETERMINING POSITIONING STATUS OF A VMS UNIT**

**Question:** As an owner or operator of a SkyMate, Boatracs or Thrane & Thrane VMS unit, how do I know if my VMS unit is positioning normally and sending required position reports to NMFS?

## **Answer:**

**1. SkyMate VMS.** Check the GPS status by doing the following:

 Click on the '**Position**' button (left side of SkyMate software screen). Next, click on the '**Position**' tab. If '**Method**' shows '**GPS**', it means the GPS antenna and receiver are in good working order. The positional data should be valid. If '**Method**' shows '**Poor Doppler**', it means the GPS antenna/ receiver are not functioning well and the position shown on the screen is approximated by the Doppler function built into the communicator. This approximation is unreliable. If this situation persists, check the GPS connections at this point and call SkyMate (1- 866-SKYMATE) for technical support. Note - the LEDs on the SkyMate satellite communicator don't indicate the GPS status.

 **2. Boatracs VMS**. To make sure the Boatracs unit is positioning there is a light indicator labeled 'No Signal' to the right of the screen. If an amber-colored light is illuminated, the unit is not positioning.

 An alternate means to check is to press the '**View Status**' button and 'down arrow' once to check the '**M0**' value. The M0 value will have a 'positive' number if 'the unit is positioning (the higher the better, but the average in the Northeast is between 13 and 18).

 A final means is to call Boatracs 24-hour Client Care (1-800-262-8722) to verify positioning data, or send an e-mail request to Boatracs (support@boatracs.com) from the VMS unit. E-mail is delivered by a different satellite system; if there is a problem with positioning, e-mail capability may still be available.

**3. Thrane & Thrane VMS**. The '**Mobile Status**' window at the top of the screen provides several indicators that the VMS transceiver is functioning properly.

 '**Connections**' provides the status of three functions by displaying a green or red light-bar: (1) '**GPS**' – whether the transceiver has acquired a GPS position; (2) '**Ant. Signal**' – whether the transceiver has acquired a satellite signal; and (3) '**PC Connect**' – whether there is a good connection between the message terminal and the transceiver. A green light-bar indicates a good connection. An intermittent red light-bar doesn't necessarily indicate a fault; however, a permanent red light-bar may indicate that the unit is not positioning and the transceiver needs to be serviced.

 To verify that the unit has sufficient power, check the LED indicators on the exterior of the interconnect (IC) box. An illuminated green LED indicates that there is sufficient power to the transceiver unit. An illuminated red LED indicates that there is DC power applied to the IC box. When both the green and red LEDs are illuminated, the unit has sufficient power. The LEDs do not indicate whether the message terminal has sufficient power. You can also call GMPCS customer service at 954-973-3100.